# GUÍA PARA LA CURATORÍA Y ESPECIFICACIONES DE CRITERIOS

Repositorio Institucional CONICET Digital Oficina Técnica – Gerencia de Organización y Sistemas **CONICET** 

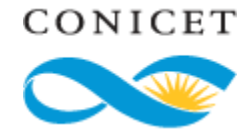

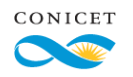

DIRECCIÓN DE INFORMÁTICA GERENCIA DE ORGANIZACIÓN Y **SISTEMAS** 

CONICET

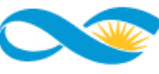

CONSEJO NACIONAL DE INVESTIGACIONES CIENTÍFICAS Y TÉCNICAS

Godoy Cruz 2290, Buenos Aires – 011 4899-5000

> **Octubre** 2020

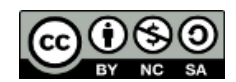

No se permite un uso comercial de la obra original ni de las posibles obras derivadas, la distribución de las cuales se debe hacer con una licencia igual a la que regula la obra original.

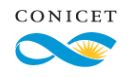

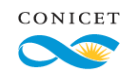

### **Contenido**

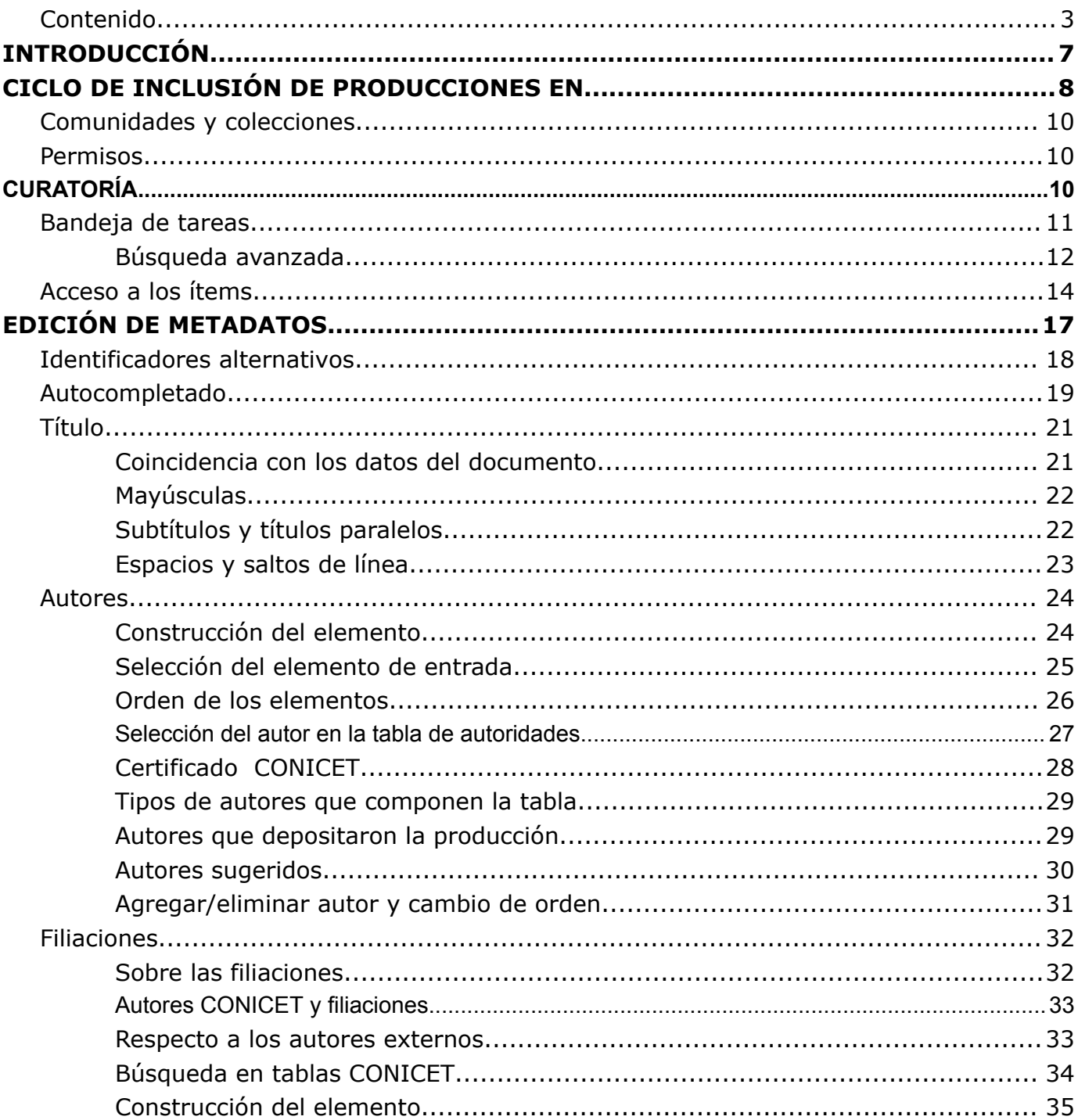

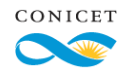

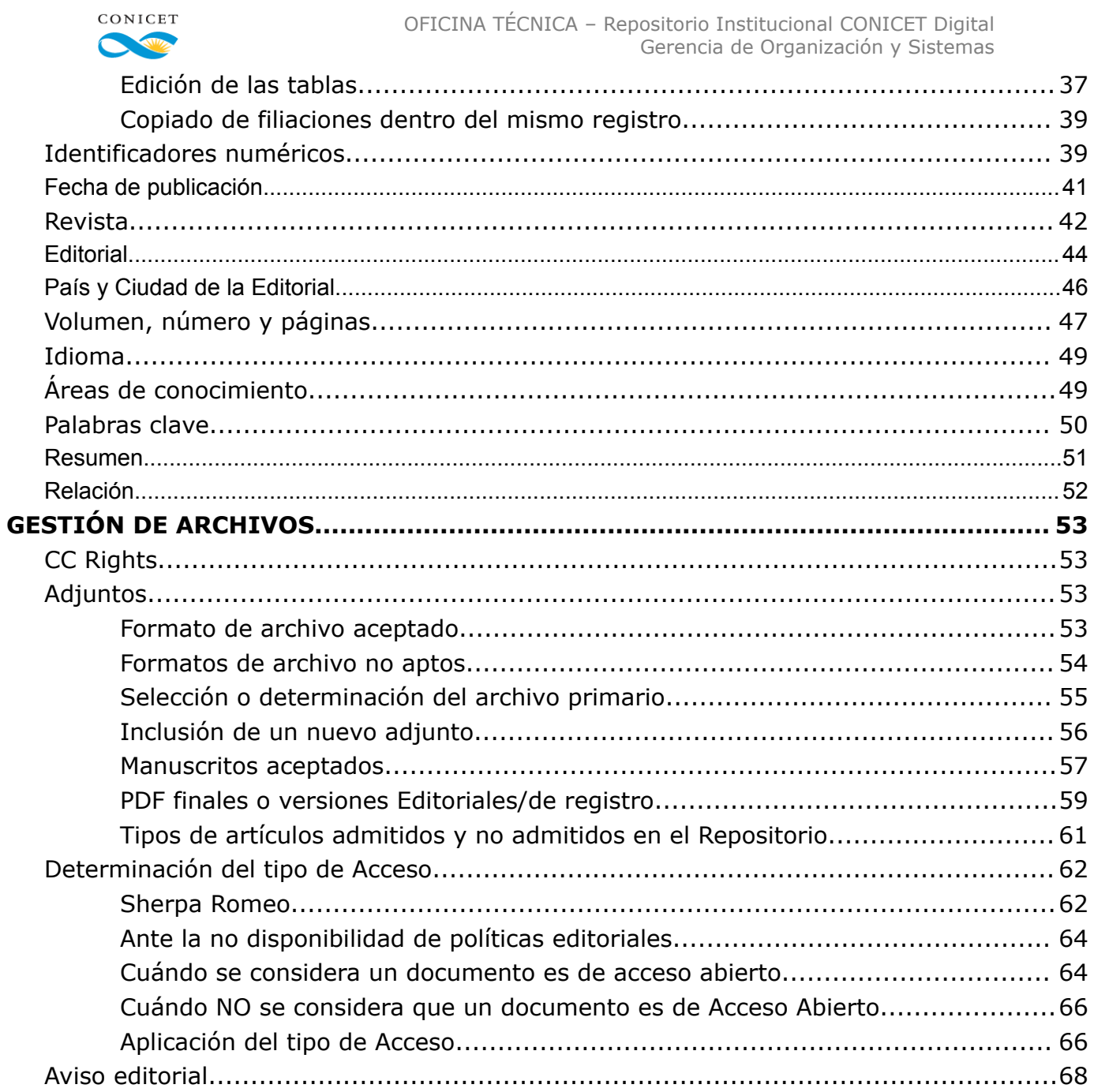

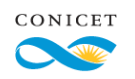

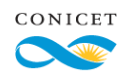

### **GLOSARIO**

**Autoarchivo**: acción de archivar realizada por el mismo autor de una obra en un sistema predeterminado.

**Comunidad**: es la unidad mayor en que se estructura el repositorio. Una Comunidad puede contener *N* sub-comunidades, y estas a su vez contienen colecciones y las colecciones contienen distintos tipos de documentos.

**Colección**: es el componente de una Comunidad y/o Subcomunidades que a su vez contienen tipos de documentos, como artículos, informes, tesis, etc.

**Ítems**: es el nombre genérico que se otorga a cualquier objeto digital, cada registro es un ítem, formado por la descripción de sus metadatos y sus archivos adjuntos.

**Producción**: cualquier tipo de producto o conjunto de productos surgido de una labor de investigación académica, científica o tecnológica y haya sido autoarchivado.

**Documento**: es el contenido textual o formal de una producción.

**Curatoría**: acción de normalizar o estandarizar los descriptores (metadatos) de un ítem.

**SherpaRoMEO:** base de datos que ofrece la política de las editoriales con la versión del artículo que puede estar disponible en entornos distintos a su editorial. Cubre revistas y publicaciones periódicas arbitradas o con referato. Es una herramienta informática que se ha integrado al

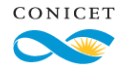

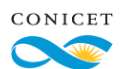

Repositorio CONICET Digital y se utiliza en el proceso de curatoría de datos para verificar la política editorial que rige sobre cada producción en particular.

**Formato:** es alguno de los distintos tipos de extensiones en que puede haber sido archivada una producción (.doc, .rar, .PDF, .zip, etc.).

**Versión:** es alguno de los estados en que se puede encontrar una producción en su ciclo de publicación editorial (post print, pre print, final, etc.

**Pre-print**: es la primera versión que envía el autor y que aún no contiene las correcciones que surgen del proceso de evaluación. Si no existe el proceso de evaluación o no se hacen sugerencias para corregir el artículo, esta versión puede coincidir con la post-print.

**Post-print**: la versión post-print de autor es aquella versión de los artículos aceptados para su publicación, en que el autor ha incorporado las sugerencias del comité de pares, si existiere, para mejorar el texto.

**Versión final o del editor**: son las versiones finales que aparecen en las publicaciones periódicas con el logo y los arreglos editoriales

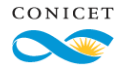

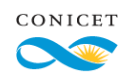

## <span id="page-6-0"></span>**INTRODUCCIÓN**

CONICET Digital es el Repositorio Institucional de acceso abierto del Consejo Nacional de Investigaciones Científicas y Técnicas, según se establece en la Resolución D. N° 4970/14 y de acuerdo con la Ley Nacional Nº 26.899 de Creación de Repositorios Digitales Institucionales de Acceso Abierto.

El objetivo de CONICET Digital es reunir, registrar, divulgar, preservar y dar acceso público a la producción científico-tecnológica realizada por personal y becarios del CONICET.

CONICET Digital es el único medio de difusión institucional de los textos completos de la producción científico-tecnológica realizada por el personal y becarios del CONICET.

El Repositorio Institucional CONICET Digital ha sido desarrollado con estándares internacionales comunes a otros repositorios, asegurando su interoperabilidad y garantizando así el acceso abierto a sus contenidos. En esta Guía, se presentan los procesos necesarios para realizar la curatoría de datos del CONICET Digital. Esta consta de dos instancias de procedimientos que permiten, por un lado, la edición propiamente dicha de metadatos y, por otro, el tratamiento de los archivos adjuntos.

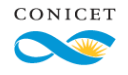

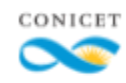

## <span id="page-7-0"></span>**CICLO DE INCLUSIÓN DE PRODUCCIONES EN CONICET Digital**

CONICET Digital se nutre de aquellas producciones científico-tecnológicas autoarchivadas por los investigadores, becarios y demás personal del CONICET en el Sistema Integral de Evaluación (SIGEVA).

Los archivos a texto completo deberán cumplir una serie de requisitos fundamentales para estar disponibles en CONICET Digital. El cumplimiento de estos requisitos es riguroso y permite fundamentalmente, preservar los derechos de las producciones, resguardar la propiedad intelectual y ofrecer contenidos de alto valor científico.

El proceso de inclusión de producciones en el Repositorio Institucional CONICET Digital comprende varias etapas que permiten mejorar la calidad descriptiva de cada objeto digital.

Una buena calidad descriptiva genera una correcta organización y aumenta la precisión para obtener mejores resultados en la recuperación de las producciones.

El ciclo de publicación en CONICET Digital se compone de las siguientes etapas:

- **Autoarchivo**: el/los autor/es archivan su producción en SIGEVA. El/Los autor/es no requieren realizar ninguna tarea extra sobre las producciones autoarchivadas desde el año 2005.
- **Compilación**: a través del SIGEVA se realizan distintas tareas de manera automática para detectar inconsistencias, reconocer los registros semejantes y preparar los lotes de registros que pasarán a la siguiente etapa.

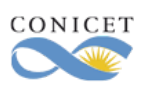

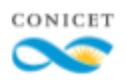

- **Unificación**: se revisan los registros compilados, se comparan los semejantes y se unifican en un nuevo registro, seleccionando de cada registro el metadato mejor construido. Reduce sustancialmente las producciones duplicadas y mejora ampliamente la calidad de sus descriptores.
- **Curatoría**: desde la plataforma de administración de CONICET Digital, se hace un nuevo control sobre los metadatos; en esta instancia el especialista tiene la capacidad de editar cada metadato siguiendo las Directrices del SNRD como norma y criterios específicos establecidos previamente. Es la fase final del circuito y consiste en validar los metadatos según ciertos estándares y editarlos si así lo requieren. El proceso de curatoría tiene como objetivo estandarizar y mejorar la calidad de los descriptores de las producciones autoarchivadas.
- **Inclusión en CONICET Digital**: los registros se ponen a disposición pública.

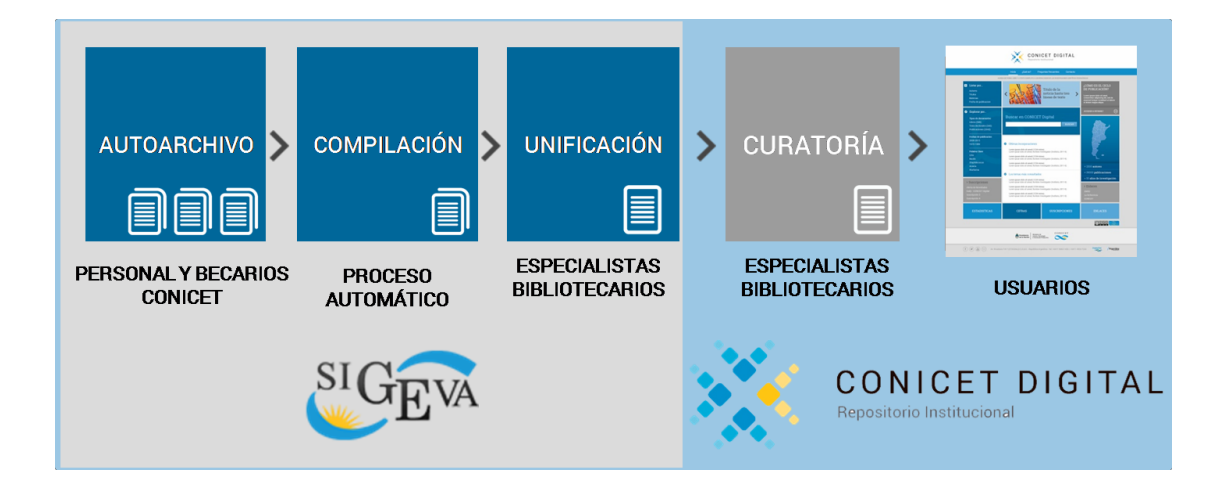

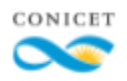

### <span id="page-9-0"></span>**Comunidades y colecciones**

La curación de las producciones se administra de manera desagregada a través de Comunidades y subcomunidades.

Una **Comunidad** está formada por cada uno de los Centros Científicos Tecnológicos (CCT). Estas se subdividen en **Colecciones** que corresponden a cada UE que la componen. A su vez, dentro de cada colección los ítems se encuentran agrupados por tipo de documento.

### <span id="page-9-1"></span>**Permisos**

Quienes estén involucrados en el proceso de curatoría de datos, deberán contar con los permisos correspondientes para poder acceder al Editor de Metadatos "Mi Repositorio" (*Mi DSpace*).

## <span id="page-9-2"></span>**CURATORÍA**

Las producciones que han sido compiladas y unificadas en SIGEVA, son enviadas en lotes a las distintas Comunidades y se depositan de forma automática en la bandeja de Tareas Pendientes de la Plataforma de Administración del Repositorio Institucional CONICET Digital para que quienes tengan los permisos requeridos, puedan seleccionarlas y realizar la curatoría.

Para acceder por primera vez al proceso de curatoría de datos, siga estos pasos:

- 1. Ingrese a <http://ri.conicet.gov.ar/admin/>
- 2. Introduzca el usuario y password que le han asignado desde la [Oficina](mailto:repositorio@conciet.gov.ar) [Técnica](mailto:repositorio@conciet.gov.ar) del CONICET Digital.

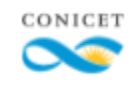

3. Acceda a Editar su perfil y modifique sus datos. Puede opcionalmente, elegir una nueva contraseña.

### <span id="page-10-0"></span>**Bandeja de tareas**

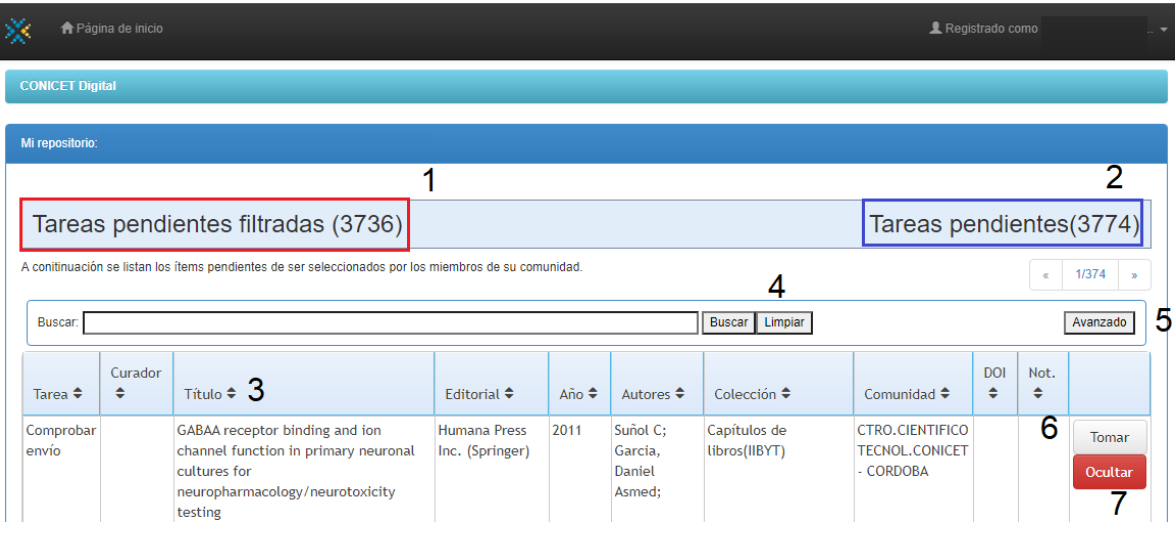

Hacia la izquierda (1) se pueden visualizar el número de "Tareas pendientes filtradas", es decir, todos los ítems pendientes de curatoría (en base a las UE o los CCT/OCA que tiene asignados para curar) que están visibles en bandeja. El número de Tareas pendientes (2) que aparece hacia la derecha refiere a todos los ítems disponibles, incluyendo los ocultos.

Las columnas en las que se distribuyen los ítems pueden ser reorganizadas haciendo clic sobre la etiqueta de cada columna (3).

Por defecto se accede a la búsqueda simple (4). Para realizar una búsqueda de este tipo simplemente se colocan los términos a buscar en el campo de búsqueda y se hace clic en "Buscar". Los términos se buscarán en cualquiera de los campos principales que componen un ítem o registro.

Hacia la derecha se encuentra el botón para acceder a la búsqueda avanzada (5). En ella se puede determinar en qué campos buscar cada término y combinar criterios de búsqueda.

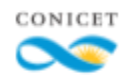

Ya en la bandeja de resultados, el botón "Tomar" (6) permite tomar un registro para proceder con la curatoría, mientras que "Ocultar" (7) deja de mostrarlo en bandeja. Se recomienda hacer un uso limitado de este último, y utilizarlo solo cuando la Oficina Técnica lo requiera expresamente.

### <span id="page-11-0"></span>**Búsqueda avanzada**

Se puede acceder a la búsqueda avanzada desde el botón "Avanzado" que se encuentra a la derecha del campo de búsqueda simple. Cuenta con 8 cuadros de búsqueda y dos filtros. Se puede combinar más de un criterio de búsqueda a la vez para obtener resultados más precisos.

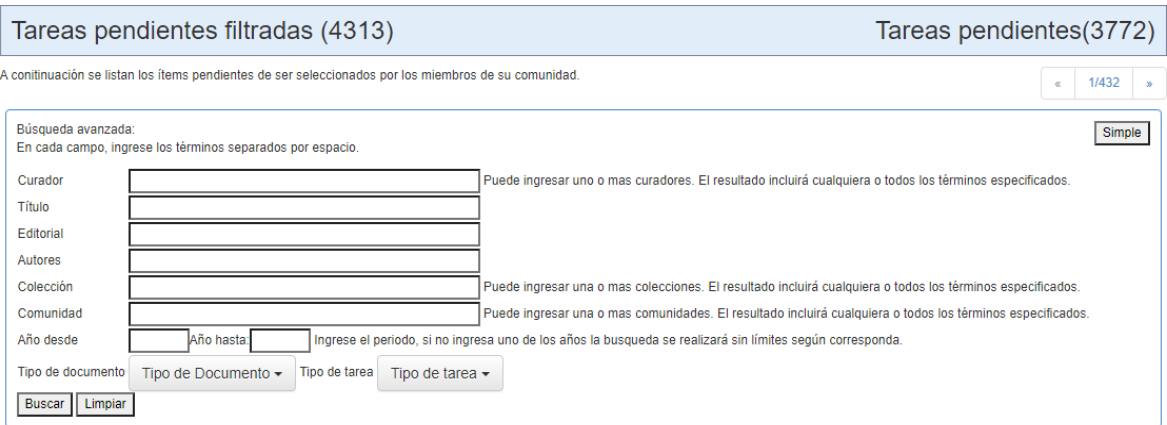

Detalle y funcionamiento de los campos:

- ➢ **Curador**: identificador del usuario que ha curado un ítem. Administradores y publicadores pueden recuperar ítems pendientes de revisión colocando en este campo los nombres de los curadores a su cargo. Asimismo, los curadores pueden poner aquí su propio nombre para recuperar fácilmente los registros que han sido devueltos para su corrección por parte de Oficina Técnica.
- ➢ **Título del ítem**: el campo busca los ítems cuyo título coincida exactamente con los términos ingresados. En caso de una búsqueda

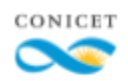

sin resultados, se recomienda buscar con menos términos ya que de este modo se amplían las posibilidades de coincidencia.

- ➢ **Editorial del ítem**: solo se puede buscar una editorial por vez, no se puede buscar dos editoriales distintas en el mismo campo.
- ➢ **Autores del ítem**: investigadores que realizaron la producción. Se recomienda buscar solo por un autor.
- ➢ **Colección**: Unidad Ejecutora en la que se desea buscar el ítem. Se puede buscar por más de una a la vez.
- ➢ **Comunidad**: CCT u OCA a la que pertenece el ítem. Se puede buscar por más de una a la vez.
- ➢ **Año desde/hasta**: permite establecer un límite temporal en relación con el año de publicación de los ítems que se muestran en bandeja. Se puede completar ambos campos o solo uno.
- ➢ **Tipo de documento**: permite seleccionar qué tipos de documentos queremos ver en bandeja: artículos, tesis, capítulos y/o libros. Si no se selecciona nada, por defecto en la bandeja se verán todos los documentos disponibles.
- ➢ **Tipo de tarea**: permite determinar ítems con qué tarea o estado queremos recuperar. Por defecto se mostrarán todos los disponibles en base a los permisos de cada curador, salvo los ocultos. Los valores posibles son:
	- ❖ **Comprobar envío**: el ítem se encuentra en estado de pendiente de curatoría.
	- ❖ **Edición final del envío**: el ítem se encuentra en estado pendiente de revisión - solo visible para el rol Administrador/publicador.
	- ❖ **Devuelto**: el ítem ha sido devuelto para su corrección.
	- ❖ **Oculto**: el ítem está oculto en la bandeja.

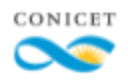

### <span id="page-13-0"></span>**Acceso a los ítems**

Para acceder a un ítem se deben seguir los siguientes pasos:

- 1. Seleccione una producción de la Bandeja de Tareas Pendientes filtradas con el botón "Tomar"
- 2. Se presenta un resumen de los metadatos autoarchivados para tener una primera aproximación al mismo.
- 3. En la parte superior e inferior del resumen aparecen los siguientes botones

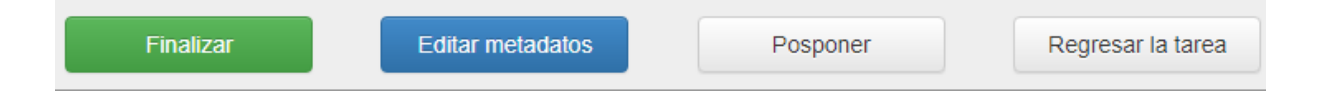

- ➢ **Finalizar**: al seleccionar esta opción, el ítem pasará a estar pendiente de revisión para el envío final al Repositorio Institucional CONICET Digital. El curador dejará de ver el registro en su bandeja una vez finalizado. Esta opción puede ser elegida una vez que haya sido curado el ítem completamente.
- ➢ **Editar Metadatos:** se accede a la instancia de edición de metadatos del ítem.
- ➢ **Posponer:** se postergan las acciones a realizar en el ítem seleccionado. Cuando se seleccione esta opción, aparecerá una nueva bandeja llamada "*Tareas Seleccionadas"* en la parte superior de la pantalla de inicio de Dspace. El ítem pasará a estar disponible allí y solo será visible y estará disponible para el mismo curador que ha tomado la tarea. Esta bandeja es ligeramente distinta a la bandeja de Tareas pendientes filtradas: solo mostrará los campos "Tarea", "ítem" (título) y colección.

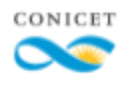

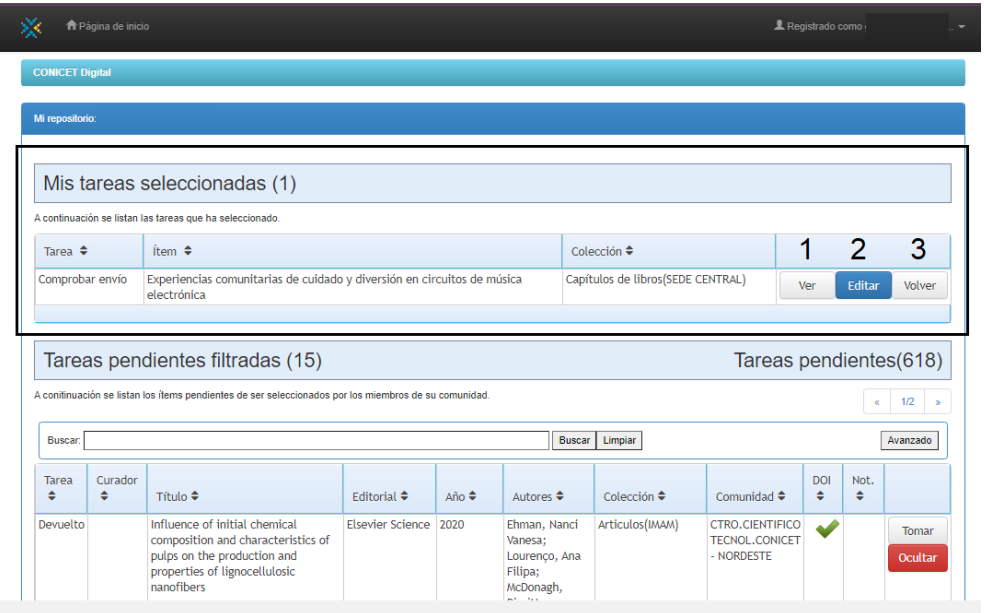

A su vez hay tres acciones que se pueden realizar:

- ➢ **Ver**: permite acceder a la pantalla de resumen mencionada más arriba
- ➢ **Editar**: permite acceder directamente al formulario de curatoría sin pasar por la pantalla de resumen
- ➢ **Volver**: devuelve el registro a la bandeja de Tareas pendientes filtradas para que cualquier curador con los permisos correspondientes pueda tomarlo.

Administradores y publicadores podrán ver algunas funciones adicionales:

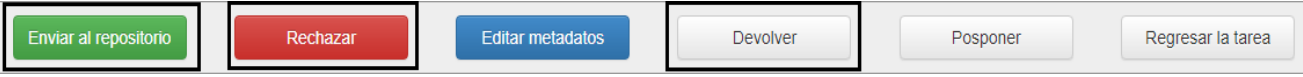

➢ **Enviar al repositorio:** Este botón solo se verá una vez finalizado el registro, es decir, cuando se encuentra en la tarea "Edición final de

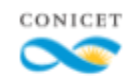

envío", reemplazando en ese caso al botón finalizar. Cuando se haga clic sobre este botón, el registro será publicado en el sitio web del repositorio.

➢ **Rechazar**: permite eliminar ítems que no corresponde curar. Este botón está disponible tanto antes de finalizar un registro como después de hacerlo. Como los curadores no pueden ver este botón, ante un registro a rechazar se deberá informar de esta situación a la oficina técnica o revisor asignado para que este último proceda al rechazo. Si se hace clic sobre él lleva a una pantalla donde se puede determinar el motivo de rechazo.

#### **CONICET Digital** / Mi DSpace Escriba los motivos del rechazo Entre el motivo por el cual el ítem ha sido rechazado. Indique en su mensaje si el remitente debería arreglar el problema y reenviarlo. Archivo adjunto dañado Archivo adjunto dañado Capítulo de libro Rechazar el ítem Cancelar rechazo Duplicado En proceso de patentamiento Error en unificación Formato no apto (.doc, .zip, .rar, etc.) Libro No coincide Full Text con descripción No corresponde Tipo de documento Publicación no comprobable. Retractación Revista sin ISSN Se requiere PDF Final

➢ **Devolver:** Permite devolver el registro al curador cuando corresponde que este realice correcciones en la curatoría del ítem. El registro pasará a figurar como "devuelto" en la bandeja*.*

Se requiere Post print Se requiere Pre print

➢ **Regresar la tarea:** devuelve el registro a la bandeja de Tareas pendientes filtradas para que cualquier curador con los permisos correspondientes pueda tomarlo.

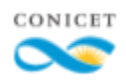

## <span id="page-16-0"></span>**EDICIÓN DE METADATOS**

Los siguientes botones se encuentran disponibles en toda la navegación del Proceso de Curatoría:

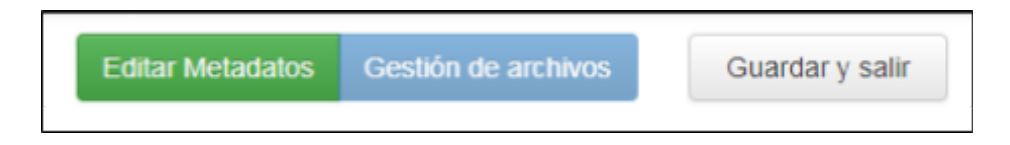

- ❖ **Editar Metadatos**: acceso directo a la edición de metadatos.
- ❖ **Gestión de archivos**: acceso directo a la gestión de archivos.
- ❖ **Guardar y salir**: acceso directo al detalle completo del ítem.

El primer paso por realizar es *descargar y/o abrir* el archivo adjunto. Toda la edición de los metadatos provenientes del autoarchivo deberá ser verificada a partir del propio documento.

Si al verificar el archivo adjunto presenta alguno de los siguientes inconvenientes, el ítem deberá finalizarse para que se rechace desde la oficina técnica.

- El archivo adjunto se encuentra dañado.
- Se trata de un documento duplicado (en bandeja de dspace o ya publicado en ri.conicet.gov.ar)
- No coinciden metadatos y adjunto
- No corresponde tipo de documento (documento autoarchivado en la categoría incorrecta en el banco de datos)
- Extensiones no admitidas: adjuntos que no correspondan a PDF. Antes de solicitar el rechaza, verificar que la versión correcta no sea recuperable en la web o se pueda realizar la conversión del documento si es que la publicación ha sido efectivamente confirmada por el curador.

Antes de finalizar el registro se deberá indicar el motivo en el campo "Nota del curador" que se encuentra en la parte superior del formulario de curatoría.

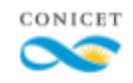

Se trata de una nota que es de visualización interna, es decir, solo la pueden ver los curadores y la oficina técnica. Cualquier comentario pertinente a la curatoría o duda que surja en la misma, debe ser incluido en este campo.

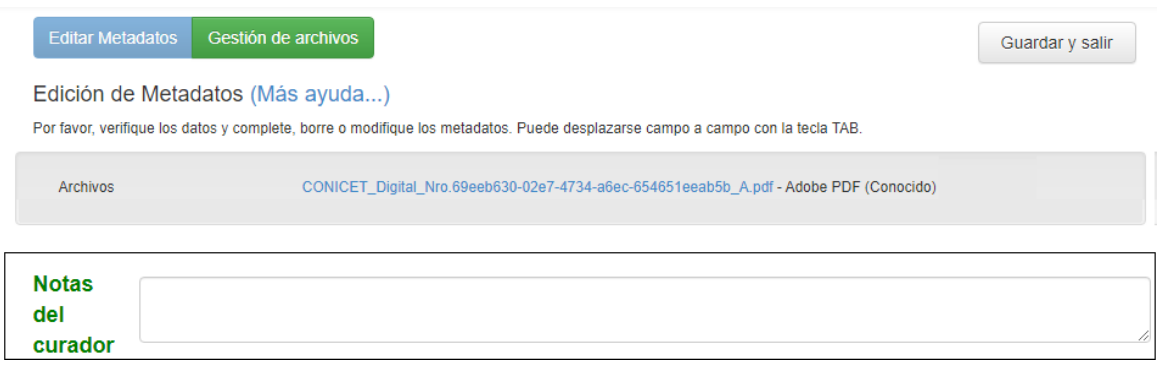

A continuación se indicarán las especificaciones para cada metadato en el orden que aparecen en el registro:

<span id="page-17-0"></span>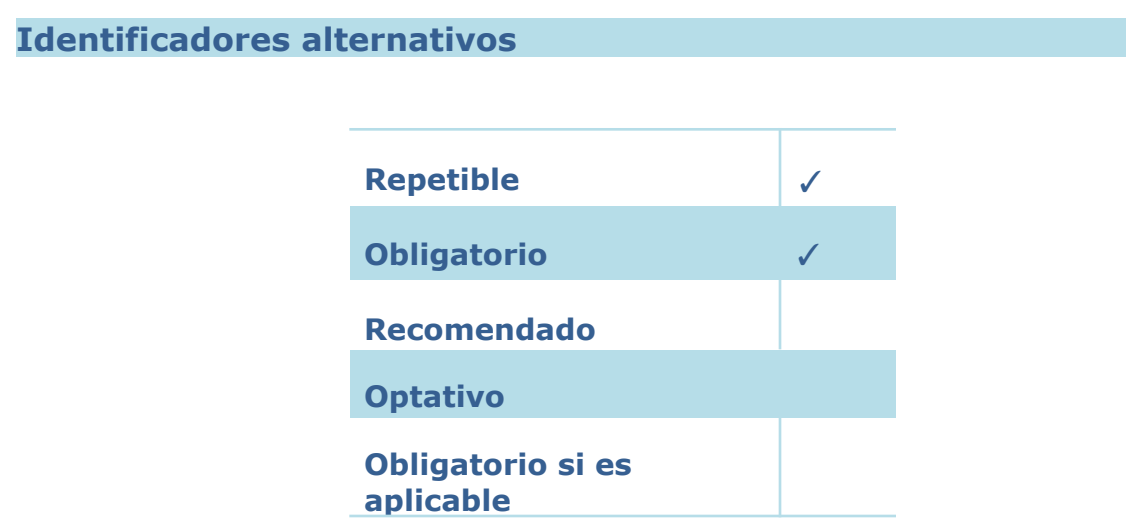

En este campo se cuenta con una lista desplegable que nos permite calificar el identificador que estamos colocando en el registro. Es importante la asignación correcta de tipo de identificador porque una incorrecta asignación puede perjudicar la recuperación de la información. Es importante, además, siempre colocar por lo menos un identificador alternativo en cada registro.

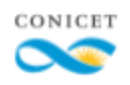

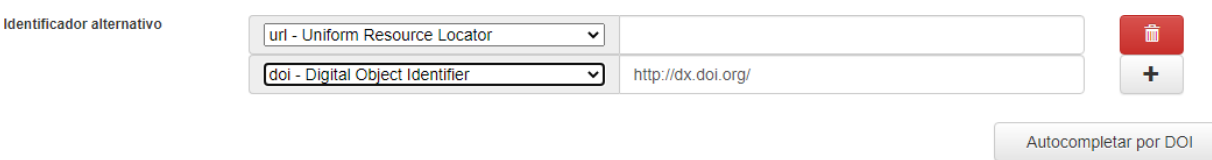

El valor por defecto es URL. Las URL siempre deben comenzar con "https://". Si el sitio cuenta con un permalink, se deberá ingresar este. Si y solo sí la URL es muy larga (cuenta con más de una línea de texto) se deberá utilizar un acortador de URLs.

No se puede elegir cualquier URI, estas deben dirigir a fuentes confiables como por ejemplo el sitio oficial de la revista y plataformas de publicación en acceso abierto (como Scielo, Redalyc y Pubmed). Se debe dar acceso a la descripción del documento y no directamente al PDF ya que esto le permite al usuario contactarse con funcionalidades adicionales que ofrecen los sitios web.

El segundo identificador alternativo a utilizar es el DOI o Identificador de Objetos Digitales. Este siempre debe comenzar con "<http://dx.doi.org/>" o "https://doi.org/". Siempre se debe seleccionar el valor "DOI" de la lista desplegable cuando se ingrese uno como identificador. Al seleccionar el valor de la lista, se agrega el encabezado del DOI de forma automática (salvo si el DOI ingresado ya lo tuviera).

### <span id="page-18-0"></span>**Autocompletado**

No se trata de un metadato sino un método para agilizar la carga de los mismos y facilitar su curatoría. El autocompletado por DOI permite importar los datos cargados por las editoriales al momento de la solicitud del DOI. Para poder ejecutar correctamente el autocompletado es necesario que se cargue como identificador un DOI, el mismo esté correctamente construido

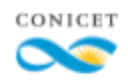

(con el encabezado correspondiente, sin espacios o puntos de más) y que se haya seleccionado el valor correspondiente de la lista desplegable. Una vez cargado el identificador simplemente se debe hacer clic sobre el botón "Autocompletar por DOI".

Cuando esta acción se realice, hacia la derecha del formulario aparecerán una serie de íconos y metadatos:

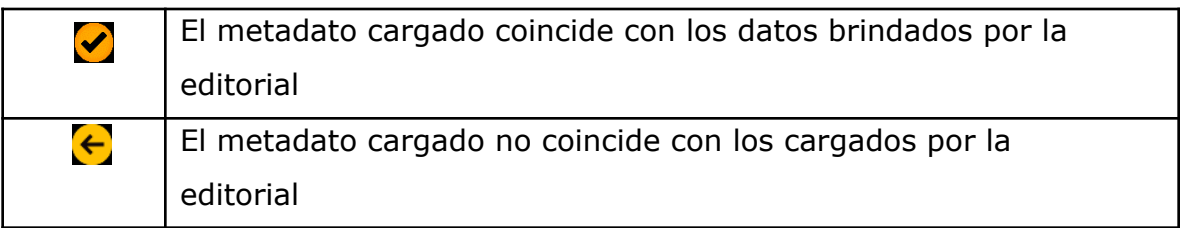

Si se hace clic sobre la flecha que dirige hacia la izquierda, el metadato cargado por la editorial que sugiere el sistema, pasará a reemplazar los datos que estaban cargados en el campo correspondiente.

En el área de autores y filiaciones, se puede diferenciar qué dato es el que se quiere pasar:

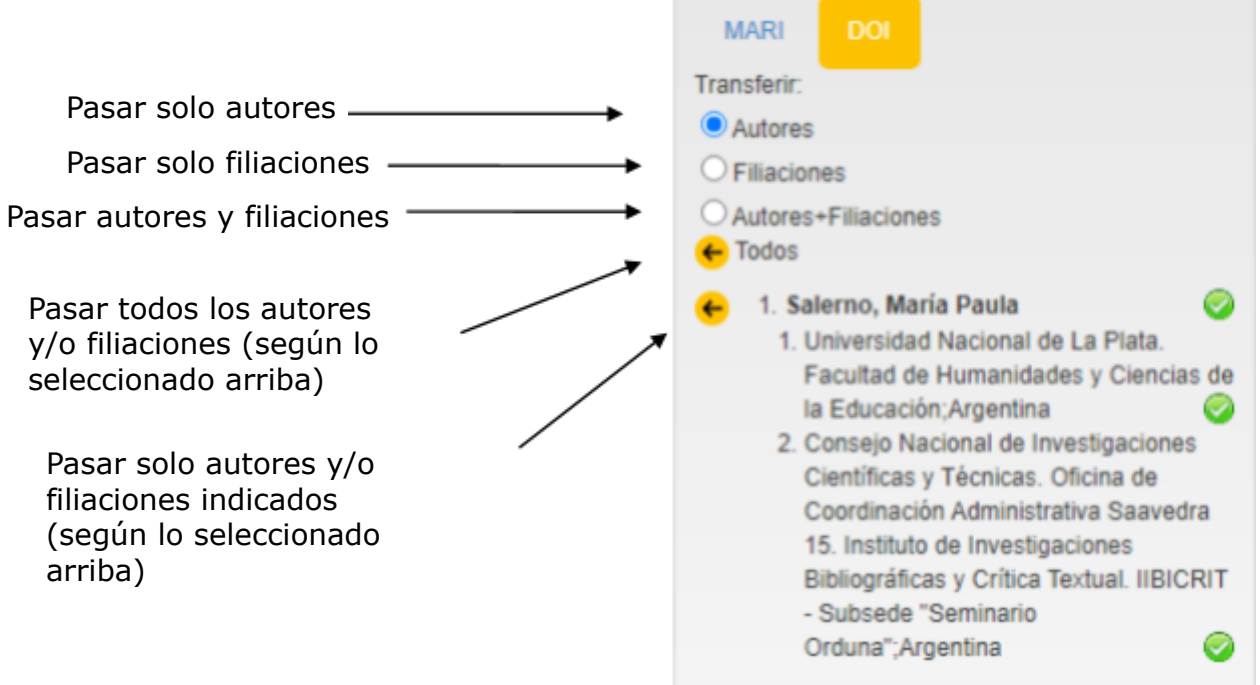

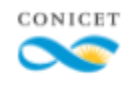

El autocompletado acelera el proceso de carga y verificación de metadatos pero no lo reemplaza. Los metadatos recuperados por este no necesariamente son correctos, por lo que igualmente deberán ser verificados en el proceso de curatoría.

<span id="page-20-0"></span>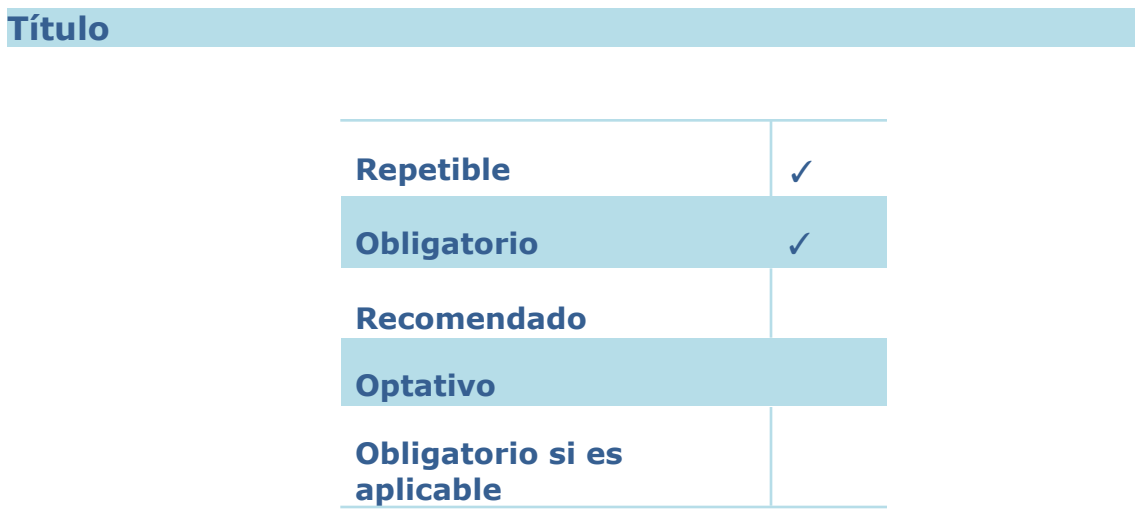

### <span id="page-20-1"></span>**Coincidencia con los datos del documento**

Emplear los criterios establecidos por las normas AACR2r y sugeridos en las Directrices SNRD y en las Especificaciones CONICET Digital para definir el asiento del título.

Verifique el título asignado por el autor, debe corresponderse con el título del documento, en orden y ortografía del recurso. Ante alguna diferencia entre el título que viene autoarchivado en el registro y el que figura en el documento, se deberá corroborar que el resto de los metadatos coinciden con el adjunto. Esto es importante porque no se puede corregir todo un registro que refiere a otro documento ni cambiar el adjunto por uno encontrado en la web para que se adecue al registro.

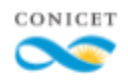

Si en el título se presenta una errata, se debe transcribir igualmente. Los símbolos ortográficos, matemáticos y caracteres especiales también debe escribirse tal como figuran en el documento. Solo hay dos excepciones que suponen cambios en el título:

- No se debe incluir punto final en el título
- Si en el original se utiliza un punto para separar título y subtítulo, en el registro se deberá reemplazar por dos puntos.

### <span id="page-21-0"></span>**Mayúsculas**

El título no puede aparecer nunca totalmente en mayúsculas. Cuando así figura en el documento se debe colocar solamente mayúscula inicial al principio de la oración y en topónimos y nombres propios. Es conveniente verificar el título en otra fuente (lo ideal es la página de la publicación periódica) para establecer si alguna otra palabra debe ir con mayúscula inicial.

Es común que en los documentos que se encuentran en inglés, los títulos aparezcan con mayúsculas en cada palabra. En este caso debe colocarse de esa forma en el registro por cuestiones de fidelidad con el documento.

### <span id="page-21-1"></span>**Subtítulos y títulos paralelos**

Los subtítulos se consideran parte del título, por lo cual van en el mismo campo, separado por dos puntos y un espacio. Se debe respetar el uso de la mayúscula o minúscula inicial que esté reflejado en el documento.

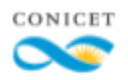

El campo de título es repetible para poder ingresar los títulos paralelos, es decir, aquellos que se presenten en el documento, en otro idioma. Cada título en un idioma distinto debe ir en un campo diferente. Se debe respetar el orden de los títulos paralelos que aparece en el documento.

Muchos documentos incluyen el título paralelo al principio del abstract. En esos casos, se debe extraer de ahí y colocarlo en un nuevo campo de título. Esto se debe a que es más útil a fines de recuperación que el título paralelo aparezca en el registro diferenciado como tal y no como parte del resumen del documento.

### <span id="page-22-0"></span>**Espacios y saltos de línea**

Títulos y subtítulos no deben incluir espacios adicionales entre palabras ni salto de líneas innecesarios. En algunas oportunidades cuando los mismos se copian desde el archivo PDF correspondiente a la publicación, estos se pueden copiar involuntariamente.

Para evitar esto, a la derecha de cada campo aparece un botón que permite eliminar espacios de más y saltos de líneas que no corresponden.

#### Título\*

₫

₫

Physiological and anatomical traits associated with tolerance to long-term partial submergence stress in the Lotus genus: responses of forage species, a model and an interspecific hybrid

 $\ddot{}$ 

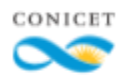

<span id="page-23-0"></span>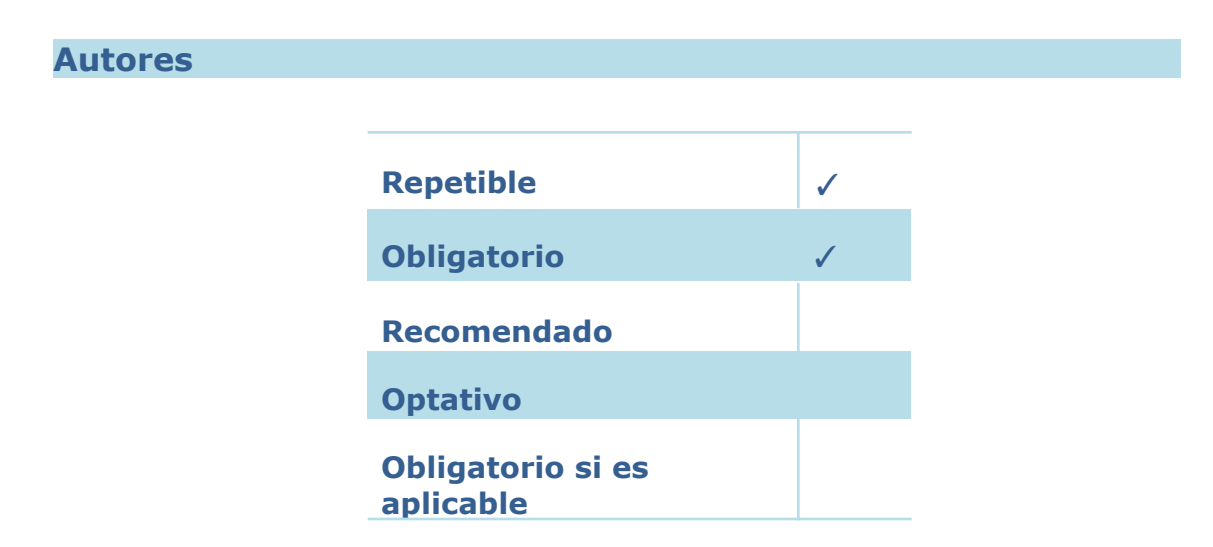

### <span id="page-23-1"></span>**Construcción del elemento**

Para nombres personales utilizar el formato invertido de tal forma que la sintaxis sea: "Apellido", "Nombre".

Nótese que luego del apellido debe incluirse una coma para indicar que el nombre se encuentra normalizado, es decir, en formato invertido. Entre esta y el primer nombre, y también entre dos o más apellidos o nombres de pila siempre se debe colocar un espacio.

A medida que se escribe en el campo de autor, aparece un listado desplegable donde se muestran aquellos investigadores CONICET cuyos nombres coinciden con los caracteres ingresados. Al avanzar en la escritura, la lista se va reduciendo hasta presentar aquellos que coinciden en su totalidad con el apellido y/o nombre ingresados.

Cuando que ningún elemento de la tabla de autoridades coincida con el autor ingresado, se deberá completar el nombre del autor de forma manual siguiendo los criterios del presente apartado. En los apellidos compuestos, es recomendable probar con los diferentes elementos que conforman el

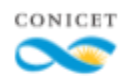

nombre ya que su normalización en las tablas no siempre coincide con la que figura en el documento.

En aquellos casos en que en el documento figuren solo las iniciales de los nombres del autor, se deberá elegir esta forma salvo que estos aparezcan de un modo distinto en la tabla de autoridades del CONICET. Dichas iniciales deberán colocarse a continuación del apellido (luego de un punto y espacio) en mayúscula y también seguidas de un punto y espacio (salvo la última inicial que deberá omitir el espacio final). Esta estructura debe ser cuidadosamente construida ya que si los puntos y espacios no se colocan o se pone alguno de más, el sistema los interpretará como dos autores distintos.

Cuando el recurso posea más de un autor, colocar a los diferentes responsables en instancias separadas del elemento. Esto permite la correcta recuperación de los datos en una búsqueda y la adecuada asignación de filiaciones para cada uno de los autores.

### <span id="page-24-0"></span>**Selección del elemento de entrada**

Incluso en aquellos casos en que las AACR2 digan lo contrario, los apellidos compuestos que estén unidos por un guion no serán separados. Además, en la forma normalizada se deberán retirar los guiones.

Ej: Ricardo Lourenço-de-Oliveira => Lourenço de Oliveira, Ricardo

En apellidos orientales, ante la imposibilidad de determinación de cuál de los elementos del nombre constituye el apellido, proceder de la siguiente manera:

 $\triangleright$  Si el resto de los autores se presentan de forma normalizada en el

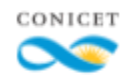

documento, utilizar como elemento de entrada el que aparece primero.

 $\triangleright$  Si el resto de los autores se encuentran sin normalizar, utilizar el último término como elemento de entrada.

Cuando sea necesario normalizar apellidos con partículas siempre se debe utilizar la forma preferida del nombre por parte del autor. Es decir, si las AACR2 establecen en sus reglas una determinada normalización de las partículas, pero el autor elige una forma distinta, respetar esta última.

Con relación al uso de mayúsculas en las partículas, se ha optado por hacer la siguiente distinción:

La partícula "de" siempre deberá escribirse en minúscula sin importar si aparece como elemento de entrada o la partícula se encuentra pospuesta. Para el resto de las partículas se seguirán las prescripciones de la AACR2.

Si en la tabla de autoridades figura alguna forma del nombre que contradice las especificaciones indicadas más arriba, se preferirá la forma normalizada de la tabla.

### <span id="page-25-0"></span>**Orden de los elementos**

Los autores siempre deben incluirse en el orden en que aparecen mencionados en el documento. Cuando entre el listado de autores aparezca una organización como responsable institucional, también se deberá respetar el orden en que esta se mencione.

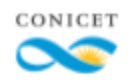

Cuando un documento cuente con más de treinta autores se incluirán: los 5 primeros autores, seguidos de todos aquellos que sean investigadores CONICET (cuando así se lo indique en el mismo) más el número de autores que restan para completar un total de treinta investigadores, tomados del final del listado de autores que figura en el adjunto. En estos casos también debe respetarse el orden en que aparecen en el artículo. Si el documento tiene más de treinta autores, pero los autores CONICET son más de treinta, igualmente se deberán ingresar todos los autores CONICET. Si el gran número de autores se debe a que la investigación que dio lugar a la publicación ha sido realizada por una asociación, agrupación, consorcio, etc. dicho nombre deberá ser consignado como último autor del registro. Si el autocompletado trae los datos de todos los autores y filiaciones, se deberán cargar todos.

### <span id="page-26-0"></span>**Selección del autor en la tabla de autoridades**

Si el Autor forma parte de la Tabla de Autoridades de SIGEVA CONICET se listarán todas las coincidencias. Para facilitar la elección se vinculará el Apellido y Nombre del Autor con su lugar de trabajo.

Al ingresar el nombre de un autor en el campo correspondiente se pueden encontrar dos situaciones:

- ➢ El autor se encuentra en la tabla de autoridades: Se selecciona aquel autor del listado que coincide con los datos ingresados en el campo.
- $\geq$  El autor no está en la tabla de autoridades: No se encuentra ningún autor que se adecue a los datos ingresados y, por lo tanto, tampoco su filiación. Se deberá ingresar el nombre del autor tal como se indicó más arriba.

Cuando se ingresa un autor y con el mismo nombre aparecen en la tabla

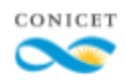

de autoridades más de un investigador se podrá determinar al correcto mediante la correspondencia de la filiación del autor tanto en la tabla de autoridades como en el documento analizado.

En el caso de que en el proceso de búsqueda de información sobre la filiación de los autores se identifique algún caso en que el nombre del investigador aparece de formas distintas en distintos documentos y en la tabla de autoridades, se deberá elegir la forma preferida del nombre del autor, es decir, la que aparece en la tabla de autoridades.

Hacer una búsqueda retrospectiva en el repositorio para determinar si hay documentos que se han subido y que contienen dicha autoridad de forma distinta a la autorizada. Informar a la oficina técnica sobre la situación para proceder a la edición de dichos registros y así vincularlos con una misma autoridad.

### <span id="page-27-0"></span>**Certificado CONICET**

En los casos en que el autor se encuentre en la tabla de autoridades y sea identificado en el formulario con el ícono , en el Sitio web será distinguido con el isotipo del CONICET

Debido a ello y para la correcta identificación de los investigadores CONICET en el sitio web del repositorio y en el formulario es de suma importancia verificar que todos los investigadores hayan sido cargados y asociados correctamente.

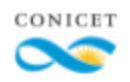

### <span id="page-28-0"></span>**Tipos de autores que componen la tabla**

La tabla de autoridades está compuesta por tres tipos de autores:

Autores CONICET: son aquellos que pertenecen al organismo. Al seleccionarlos quedarán identificados con una tilde verde a la derecha del campo.

Autores EXTERNOS: autores asociados a CONICET de forma externa, no tienen un lugar de trabajo vinculado. Al seleccionarlos aparecerán identificados con una tilde azul a la derecha del campo.

Autores NO CONICET: Autores incluidos en la tabla por la oficina técnica debido a que son ingresados de forma frecuente (pero no se encuentran en la tabla originalmente) y cuentan con un número identificador de autor (ORCID). Al seleccionarlos aparecerán identificados con una tilde azul a la derecha del campo. Los curadores pueden solicitar la inclusión de un autor por parte de la oficina técnica si cumple estas condiciones.

### <span id="page-28-1"></span>**Autores que depositaron la producción**

Aquellos autores que hayan autoarchivado los documentos a describir aparecen consignados en el margen izquierdo del formulario. Junto con los nombres, se incluyen sus respectivos CUIL. Si dicho identificador numérico se copia y se pega en el campo de autor correspondiente, se pueden utilizar para la búsqueda en la tabla de autoridades de SIGEVA CONICET. Dado que el identificador es unívoco solo traerá como resultado un solo autor que deberá ser seleccionado para asociarse a la tabla de autoridades.

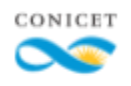

Emplear los criterios establecidos por las normas AACR2r para definir la forma del nombre de un autor. "Apellido, Nombre" Si no se encuentra consignada la filiaci $\tilde{A}^2$ n en el Åtem ingresar "No especifica"

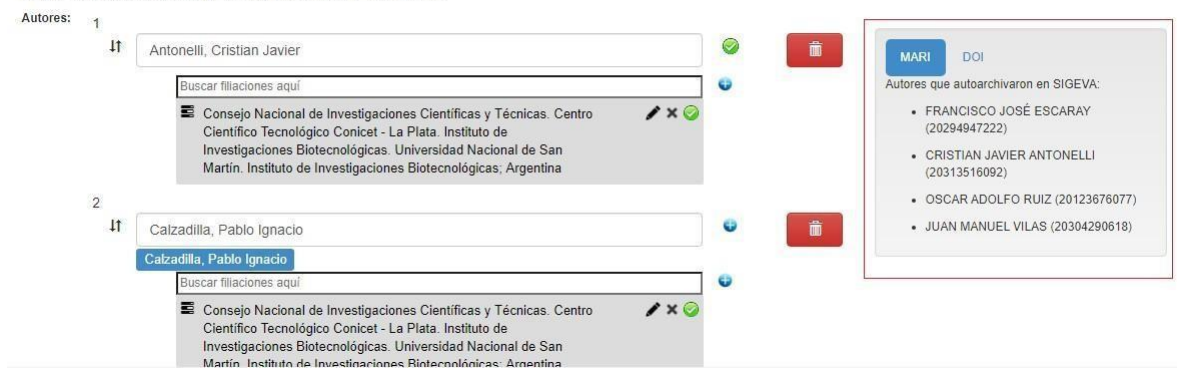

### <span id="page-29-0"></span>**Autores sugeridos**

Debajo de cada autor cargado originalmente en el registro, en caso de que no esté ya asociado a la tabla de autoridades, aparecen una serie de sugerencias de autor en color azul. Estas sugerencias son nombres de autores similares a los términos cargados en el campo correspondiente.

Los autores CONICET permiten ver el último lugar de trabajo asociado al mismo si se coloca el cursor sobre dicho nombre. Autores externos y NO CONICET no incluyen este dato y aparecen identificados con los caracteres "EXT" y "NC".

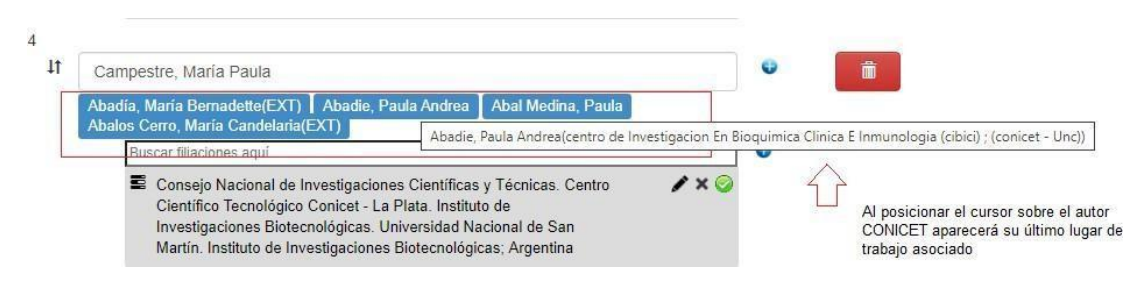

Su utilización no es obligatoria y no siempre se encontrarán entre las opciones el autor deseado. Simplemente corresponde a una forma de acelerar la carga de autores.

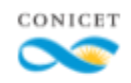

Para seleccionar un autor simplemente se debe hacer clic sobre el nombre deseado y este reemplazará el valor que ya venía cargado en el documento. Si entre las opciones no es posible determinar si la sugerencia corresponde o no al autor deseado, no se deberá seleccionar. Esto se debe a que si no se puede comprobar la correspondencia autor-título es posible que estemos asociando una producción al autor incorrecto.

### <span id="page-30-0"></span>**Agregar/eliminar autor y cambio de orden**

Si originalmente no se han cargado todos los autores y es necesario agregar uno nuevo, al final del listado de autores aparece un botón llamado "agregar autor" (1). Al hacer clic sobre él se agregará un nuevo combo autor-filiación al formulario.

Si por el contrario, se debe eliminar un autor, se podrá hacerlo mediante el botón rojo con el ícono de cesto de basura (2) que se encuentra hacia la derecha del campo.

Si se debe modificar el orden de los autores se deberá posicionar el cursor sobre los íconos de flechas que se encuentran hacia la izquierda del campo. Cuando el cursor se convierta en una cruz con 4 puntas de flecha, hacer clic, mantenerlo y arrastrar hasta la posición deseada. Una vez en la posición deseada, soltar el clic y el combo autor-filiación se pegará en ese nuevo sitio.

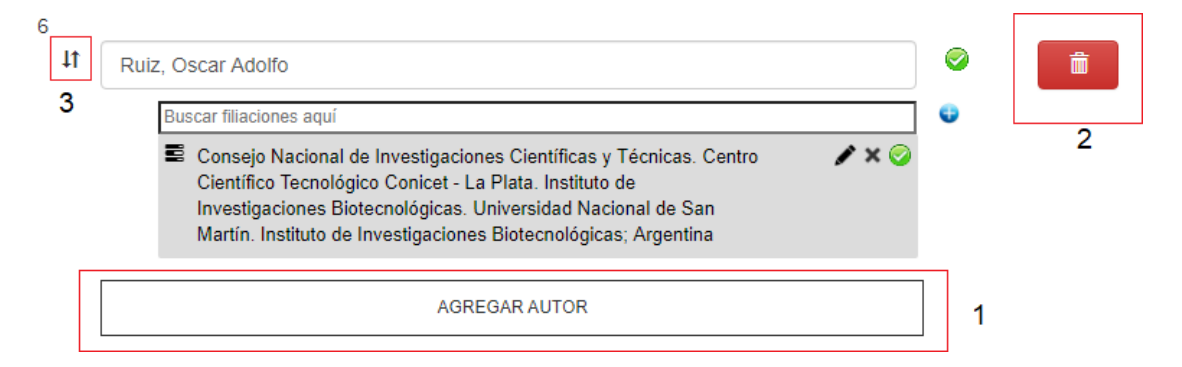

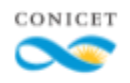

<span id="page-31-0"></span>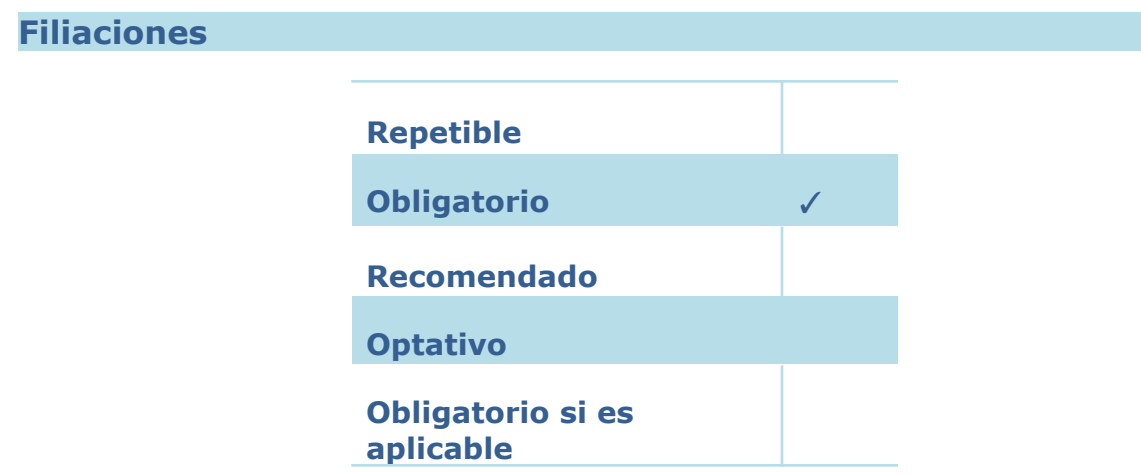

### <span id="page-31-1"></span>**Sobre las filiaciones**

Debajo de cada campo de Autor aparecen otros campos en el que se puede indicar la filiación institucional de cada autor, es decir, aquellas instituciones a las que este pertenece, su lugar de trabajo. Al tratarse del Repositorio Institucional del CONICET y debido a que los documentos que se encuentran en él han sido depositados por sus propios investigadores, siempre debe haber por lo menos uno de ellos que tenga una filiación CONICET que coincida con la comunidad en la que se ha incluido el trabajo de investigación.

Tener en cuenta que la filiación o lugar de trabajo de un autor no determina la localización del archivo adjunto en el sitio web. Este metadato cumple una función informativa respecto a la/s dependencia/s del autor. Lo que determina a qué Comunidad/Subcomunidad/Colección pertenece un documento que ha sido especificado en la instancia de autoarchivo en SIGEVA.

Se deberán cargar todas las filiaciones que se encuentren en el documento. Cada autor puede tener más de una filiación. La fuente para determinar las filiaciones de cada autor es el mismo documento.

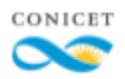

### <span id="page-32-0"></span>**Autores CONICET y filiaciones**

Todos los autores CONICET, es decir, aquellos identificados en el formulario de curatoría con el siguiente ícono deben tener por lo menos una filiación CONICET.

Cuando en el documento no figure una filiación CONICET se procede de la siguiente manera:

- ➢ Si la producción tiene un solo autor o un solo autor CONICET la filiación debe coincidir con la colección en la que se encuentra asignado el ítem.
- ➢ Si el documento tiene más de un autor CONICET no es posible determinar a cuál de ellos pertenece la filiación que coincide con la colección en la que se encuentra asignado el ítem. En estos casos se incluye la filiación CONICET genérica: "Consejo Nacional de Investigaciones Científicas y Técnicas".

### <span id="page-32-1"></span>**Respecto a los autores externos**

- ➢ Si estos figuran en el área "Autores de la producción" deben tener la filiación "Consejo Nacional de Investigaciones Científicas y Técnicas"
- ➢ Si no figuran en el área "Autores de la producción" pero tienen una filiación CONICET en el documento, debe completarse esa filiación.
- ➢ Si no figuran en el área "Autores de la producción" y tampoco tienen una filiación CONICET en el documento, no debe incluirse una filiación que lo asocie CONICET.

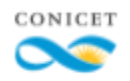

### <span id="page-33-0"></span>**Búsqueda en tablas CONICET**

Para buscar una filiación en las tablas de autoridades es necesario ingresar el nombre de la unidad menor de la institución a la cual pertenece al autor. Con esto nos referimos a que si se busca por la unidad mayor, solo se recuperarán datos que coincidan con este nivel sin mostrar sus unidades menores asociadas. Al empezar a escribir se desplegarán las instituciones que coincidan con el criterio de búsqueda, se deberá seleccionar aquella en la que también coincidan las unidades mayores.

Otra forma rápida de buscar instituciones CONICET es por medio de la sigla que identifica a la misma, y que muchas veces aparece indicada en el documento. Puede suceder que en el documento figure solo una sigla y esta no se encuentre en la tabla si se busca de esa manera. En esos casos será necesaria una búsqueda complementaria para determinar claramente cuál es la institución a la que refiere dicha sigla, para así poder buscarla de forma desarrollada en la tabla.

Se puede dar el caso que alguna de las instituciones haya cambiado de nombre. Siempre hay que respetar la forma en que aparece el documento ya sea el nombre anterior o el más reciente.

Cuando luego de buscar en las tablas no se encuentre la institución deseada, se deberá buscar el nivel inmediato superior de dicha institución. Si aun así esta no aparece y contamos con un nivel mayor se deberá ingresar este. Recién cuando no encontremos ninguna institución siguiendo esos pasos será necesario construir la autoridad manualmente según los criterios mencionados a continuación.

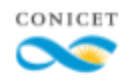

### <span id="page-34-0"></span>**Construcción del elemento**

Para ingresar una nueva filiación se debe hacer clic sobre el ícono  $\bullet$  que aparece a la derecha del campo "filiación". Las instituciones deben siempre normalizarse desde la unidad mayor hacia las menores y concluirse con el país donde se encuentra la misma.

Los distintos niveles institucionales deben separarse con un punto y un espacio. El país se debe seleccionar de la lista desplegable que aparece al pie de la ventana de edición. Para guardar la filiación se debe hacer clic sobre el botón "OK".

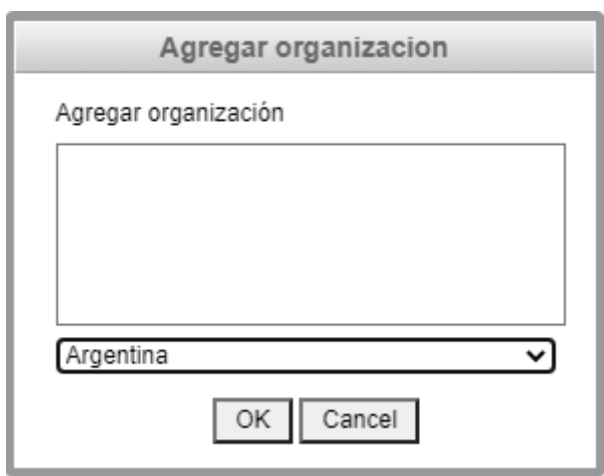

Si hubo algún error en la carga y la filiación cargada debe ser editada una vez guardada, se debe hacer clic sobre el signo de un pequeño lápiz a la derecha del campo. En caso de no corresponder la carga de la filiación, se puede eliminar desde el ícono de "x".

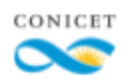

11

Antonelli, Cristian Javier Buscar filiaciones aquí Consejo Nacional de Investigaciones Científicas y Técnicas. Centro  $\lambda \times \mathbb{C}$ Científico Tecnológico Conicet - La Plata. Instituto de Investigaciones Biotecnológicas. Universidad Nacional de San Martín. Instituto de Investigaciones Biotecnológicas; Argentina E Empresa ejemplo; Argentina

Ej. Universidad de Buenos Aires. Facultad de Ciencias Exactas y Naturales. Departamento de Geología. Laboratorio de Tectónica Andina; Argentina

Los nombres de las organizaciones deben siempre colocarse en extenso, es decir, sin abreviaturas ni siglas. Solo se pueden colocar siglas a aquellas instituciones que son más conocidas de esa forma. En los casos donde se incluya la sigla, esta siempre debe encontrarse en mayúsculas en su totalidad. Nunca deben coexistir en una misma filiación la forma en extenso y la sigla, se deberá optar siempre por una u otra.

Se deberá respetar el idioma original de la institución incluso cuando en el documento aparezca una traducción. Cuando este se encuentre en caracteres cirílicos se deberá utilizar la denominación oficial en castellano y si esta no existiese, en inglés. Las filiaciones tampoco deben incluir direcciones, códigos postales, números telefónicos ni ciudades.

Las instituciones deben tener mayúsculas en cada palabra, salvo en los artículos, preposiciones y contracciones. Solo en aquellos casos en que un artículo forme parte de un topónimo o nombre de fantasía y se encuentre al inicio de este deberá ir con mayúscula inicial.

Ej1: La Plata (topónimo)

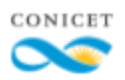

#### Ej.2 El Rey (Nombre de fantasía)

Los nombres de fantasía tienen siempre que incluirse al final de la denominación de la institución y antes de la indicación del país. Deben colocarse entre comillas inglesas (" ") y sin dejar espacio entre la comilla de cierre y el punto y coma.

Ej: Centro de Tratamiento de Drogodependencias "El Alba"; España

Tener en cuenta que las filiaciones cargadas manualmente podrán ser reutilizadas dentro del mismo registro pero no estarán disponible en futuros documentos (como sí sucede con las filiaciones que se encuentran en la tabla de autoridades). En tal caso, cuando se deba cargar la misma filiación en un futuro registro, deberá ingresarse manualmente de nuevo.

### <span id="page-36-0"></span>**Edición de las tablas**

Se considera que una autoridad está ingresada de forma incorrecta cuando:

- $\geq$  Faltan acentos
- $\geq$  No se incluye el país de la institución
- $\triangleright$  Hay errores ortográficos o erratas
- ➢ Aparecen espacios de más o faltantes entre palabras
- $\geq$  Se ingresaron abreviaturas
- $\geq$  Se incluyen siglas cuando no debería ser así
- $\geq$  Palabras que deberían llevar mayúscula inicial están en minúscula
- $\geq$  Los símbolos que separan los distintos niveles son incorrectos
- $\geq$  Se sigue una estructura incorrecta

Cuando se elija una autoridad institucional que se encuentra en la tabla pero que no se está redactada correctamente es necesario editarla. Es preciso aclarar, que si corregimos directamente sobre el campo, se pierde la selección de dicha autoridad en la tabla. Para poder editarla y que dicho cambio permanezca se deberá modificar directamente la entrada de la

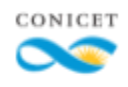

tabla de autoridades. Para esto se tiene que hacer clic sobre el icono  $\bullet$ .

### **La posibilidad de editar la tabla está reservada a aquellos usuarios con Rol Administrador.**

Antes de editar la autoridad se debe tener en cuenta que cada vez que se cambia algo allí, aquello que se modifica se reemplaza en la tabla de autoridades de ahí en adelante. Es importante entonces que solo se modifique una autoridad cuando se encuentren los errores mencionados más arriba y no para adecuar la autoridad a la que aparece en el documento.

Ej: Si se necesita encontrar un departamento dentro de una facultad pero se encuentra otro, no se puede editar la filiación para adecuarla a lo que aparece en el documento. En esos casos debo elegir el nivel inmediato superior de la institución, es decir, la facultad.

Además de los errores mencionados más arriba, que pueden corregirse con las indicaciones del apartado anterior, es posible que se encuentren instituciones CONICET que no siguen una estructura adecuada. Para tener como referencia se pone la estructura prescripta para la estructura de Centros Científicos Tecnológicos (CCT) y Oficinas de Coordinación Administrativa (OCA)

CCT:

Consejo Nacional de Investigaciones Científicas y Técnicas. Oficina de Coordinación Administrativa *NOMBRE DEL CCT. NOMBRE DEL INSTITUTO O CENTRO*; Argentina

OCA:

Consejo Nacional de Investigaciones Científicas y Técnicas. Centro Científico Tecnológico - CONICET – *NOMBRE DEL OCA. NOMBRE DEL INSTITUTO*; Argentina

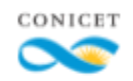

### <span id="page-38-0"></span>**Copiado de filiaciones dentro del mismo registro**

Se pueden copiar las filiaciones cargadas en un autor en los demás autores que compartan filiación. Para ello, se posiciona el cursor sobre el ícono de las tres líneas que aparece a la izquierda de la filiación deseada.

Cuando el cursor cambie de forma y se vuelva un cruz con cuatro puntas de flecha se debe hacer clic. Mientras se mantiene el clic en dicho símbolo se debe arrastrar la filiación a la posición deseada. La posición de destino de la copia de la filiación se delimitará con un rectángulo amarillo. Al soltar el clic, la filiación se pegará en la ubicación seleccionada.

A diferencia de lo que pasa con el reordenamiento de autores, la filiación se copia, no se corta, por lo que la filiación original se mantendrá en su lugar, no cambiará de posición.

<span id="page-38-1"></span>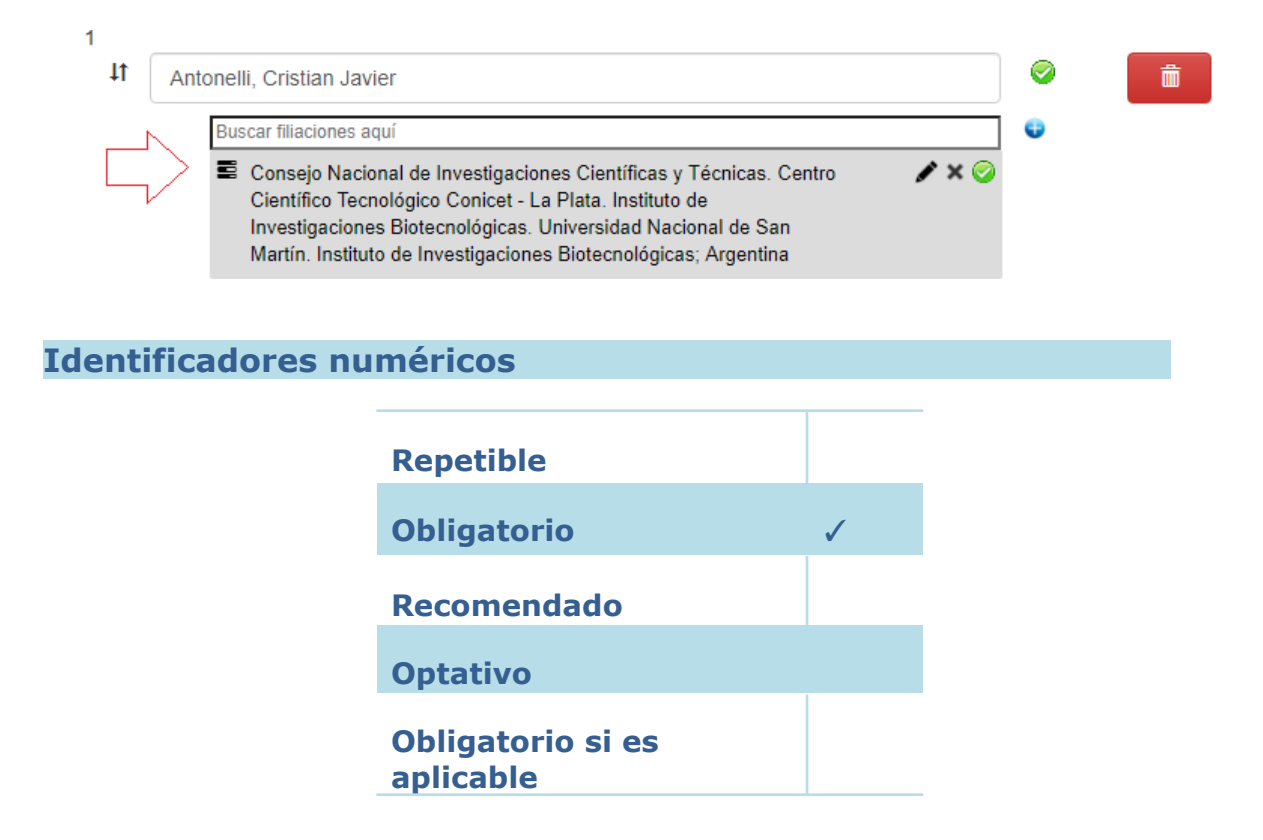

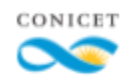

En el campo "Identificadores", el primer tipo de identificador disponible es el ISSN, es decir, el Identificador Internacional de Publicaciones Seriadas. Este me permite identificar unívocamente a la revista. El segundo identificador es el E- ISSN que también identifica a una revista, pero en este caso a su edición electrónica. Tanto este como el e-ISSN constan de ocho dígitos de los cuales siete siempre son números y uno (el último) es un dígito de control que puede ser un numérico o una X. Se separan en dos segmentos unidos por un guión.

Verificar siempre que el ISSN corresponda a la publicación ingresada. Dado que actualmente este es un dato obligatorio para el registro de publicaciones seriadas, no se debe curar registros que no cuentan con un ISSN válido. Se puede determinar la validez del ISSN mediante la siguiente página: <https://formvalidation.io/guide/validators/issn>

Adicionalmente, tanto el ISSN como el así también el ISSN son datos necesarios para que la interfaz de Sherpa traiga información adecuada de las políticas editoriales cuando se acceda a la página de Gestión de Archivos.

El tercer identificador es el ISBN. Se trata, en este caso, del identificador universal numérico para libros. Si bien el formulario está orientado a la curatoría de revistas, algunas de ellas se organizan en volúmenes seriados, es decir, volúmenes muchos más extensos que los que se encuentran en una revista y que al igual que los libros, tienen un título propio que los identifica a cada uno. Estos volúmenes seriados contarán entonces, tanto con ISSN como con ISBN. Los ISBN pueden tener 10 o 13 dígitos, separados en grupos por guiones.

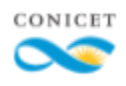

### <span id="page-40-0"></span>**Fecha de publicación**

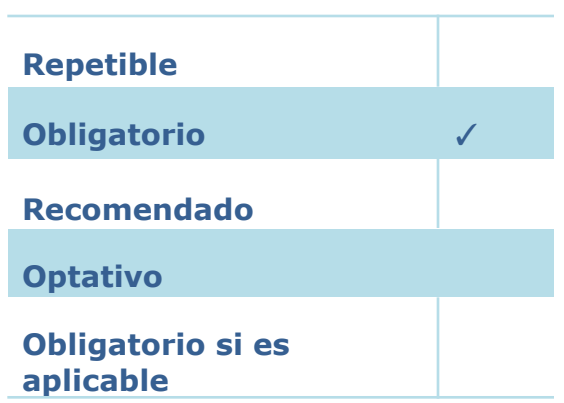

La fecha de publicación debe colocarse de la forma más completa posible. Si se encuentra información sobre el día, esta también se debe colocar. El formato del día para los números inferiores a la decena lleva un "0" delante. Ej: 05 mayo 1980

La fecha que se debe cargar es la fecha de publicación impresa, salvo que el autocompletado indique otra (ya que esta es la que la editorial considera como fecha de publicación oficial).

En este campo nunca se deberán cargar las fechas de envío, recepción o aceptación del manuscrito.

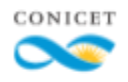

### <span id="page-41-0"></span>**Revista**

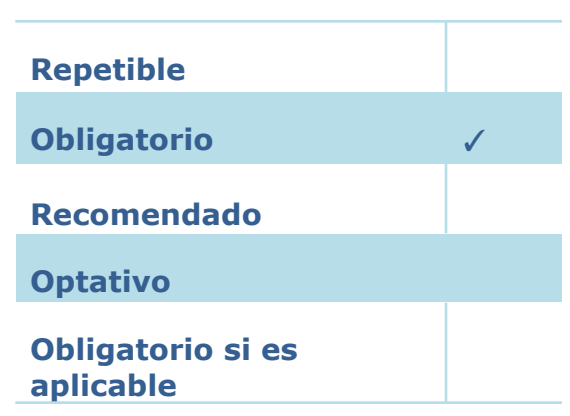

El título de la revista siempre se debe colocar en extenso, sin importar cómo aparezca en la publicación ya que esta forma ayuda a una lectura más clara del registro por parte del usuario. Para determinar el nombre correcto se puede hacer una búsqueda complementaria en la web.

Al igual que con los autores y las filiaciones, hay una tabla de autoridades de títulos de revistas. A medida que se escribe se despliegan aquellos resultados que coinciden con las palabras ingresadas. Cuando se seleccione un valor de la tabla, este también aparecerá validado con un tilde verde.

En los casos en que haya más de una revista con el mismo nombre, se puede identificar cuál es la correcta ya sea por su ISSN o por un calificador (comúnmente la ciudad en la que se publica) que aparecen junto al título de esta. Aquellos que tengan los permisos necesarios, al encontrarse con la forma abreviada del título de la revista o un título mal redactado, podrán editar la autoridad siguiendo el mismo procedimiento con autores e instituciones. Solo se deberá editar dicha autoridad cuando se haya corroborado fehacientemente que dicha forma abreviada o título mal redactado corresponde al título a ingresar.

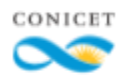

En aquellos casos en que un mismo título tenga distintas series o divisiones temáticas, la misma forma parte del título de publicación. Para diferenciar el título común a todas las publicaciones, del título de la serie o subdivisión temática, se respetan los símbolos ortográficos utilizados por la editorial ya sea este el que figura en el documento o, en su defecto, el que se encuentra en la página de la editorial.

Ejemplo:

FAVE. Sección Ciencias veterinarias

FAVE. Sección ciencias agrarias

El título de la revista no deberá incluir la palabra "Revista" salvo que dicho término sea elemento inseparable del nombre:

Ejemplo:

Revista Question  $\rightarrow$  Question

Revista de la Facultad de Ingeniería → Revista de la Facultad de Ingeniería (ya que no se puede ingresar como nombre "de la Facultad de Ingeniería")

Solo se deberá ingresar el título clave de la revista, es decir el nombre de esta sin subtítulos o aclaraciones:

Ejemplo:

Proyección. Estudios Geográficos y de Ordenamiento Territorial → Proyección

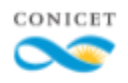

### <span id="page-43-0"></span>**Editorial**

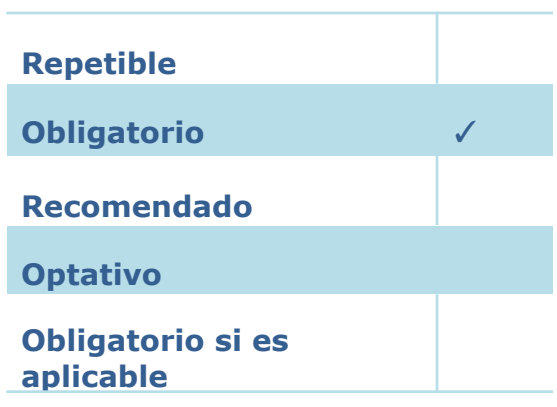

Al igual que el metadato anterior, este campo cuenta con una tabla de autoridades, en este caso, de editorial. Allí se debe buscar según los datos que aparezcan en el documento. Deben coincidir en nivel de especificidad de la editorial con el seleccionado en la tabla. Si en esta figuran los niveles superiores o inferiores al descrito en el documento no se pueden seleccionar sino que se deberá cargar una nueva editorial.

Cuando sea necesario cargar manualmente una nueva editorial se debe consignar la forma más completa de la misma. Así, se ingresa desde la unidad mayor hasta la menor, separadas por un punto y espacio.

#### Ejemplo:

En la tabla figura: Universidad de Buenos Aires. Facultad de Filosofía y Letras

La editorial realmente es: Instituto de Investigaciones Bibliotecológicas de la Facultad de Filosofía y Letras de la UBA

No se puede seleccionar la editorial de la tabla porque no hay correspondencia con el nivel de especificidad requerido. Se carga manualmente lo siguiente:

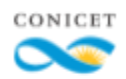

Universidad de Buenos Aires. Facultad de Filosofía y Letras. Instituto de Investigaciones Bibliotecológicas

En el caso de que el documento haya sido editado por un instituto de doble dependencia y se deba cargar manualmente porque en las tablas de editoriales no se encuentra, el metadato tiene que ser completado teniendo en cuenta la unidad mayor seguida del nombre del instituto que edita la publicación.

#### Ejemplo:

Instituto de Investigaciones Geohistóricas (IIGHI - CONICET). Universidad Nacional del Nordeste ✖

Editorial del Instituto de Investigaciones Geohistóricas ✖

Consejo Nacional de Investigaciones Científicas y Técnicas. Instituto de Investigaciones Geohistóricas ✓

Las denominaciones comerciales como SRL. Ldt., etc. deben eliminarse de la tabla de autoridades de editoriales. Para ediciones universitarias no debe consignarse los siguientes términos: "editorial", "imprenta", "servicio de publicaciones"

### Ejemplo:

Servicio de publicaciones de la Facultad de Filosofía y Letras de la UBA  $\star$ Editorial de la Facultad de Filosofía y Letras de la UBA ✖ Imprenta de la Facultad de Filosofía y Letras de la UBA ✖ Universidad de Buenos Aires. Facultad de Filosofía y Letras  $\checkmark$ 

El mayor problema con este campo puede relacionarse con aquellas editoriales internacionales que tienen sedes en distintos países. Dependiendo del país puede variar el nombre de la editorial (puede tener

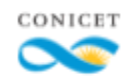

algún agregado, un calificador o cambiar completamente). Se debe prestar especial atención para que el nombre de la editorial coincida con el que aparece en el documento. Cuando no se pueda determinar claramente qué sede se encarga de la publicación, se deberá seleccionar la sede central.

Es posible que una revista tenga más de una entidad editora. Cuando se trata del caso de una asociación o sociedad, y un grupo editorial que publica en su nombre, se debe elegir a este último para consignar en el campo "editorial". Si son dos grupos editoriales los que se encuentran a cargo de la publicación, sólo se consignará aquel al que dirige el DOI.

En los registros viene cargada la editorial a la que pertenece el registro que se está describiendo. Sin embargo, es necesario controlar que esta información esté correcta. Si se detecta alguna inconsistencia en dicho campo, completarlo con la información correcta. Si el dato no llega asociado a la tabla, verificar si efectivamente no se encuentra o si se puede asociar.

### <span id="page-45-0"></span>**País y Ciudad de la Editorial**

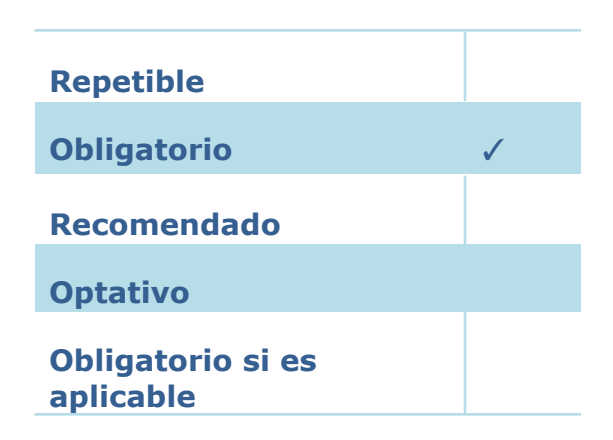

El país y la ciudad de la editorial se pueden buscar en listas que se despliegan a medida que se escribe. Es importante que haya

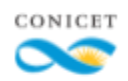

concordancia, entre país y la ciudad, como así también entre estas dos y la editorial elegida anteriormente.

Para determinar ambos datos hay que analizar el documento. Cuando este no tiene la información suficiente, se deberá buscar en la página de la editorial, en especial, en las secciones "Locations" (ubicaciones de las sedes y casa matriz) o "Contact" (contacto). En aquellos casos que no se pueda determinar qué sede se encargó de la publicación, y por lo tanto su ubicación geográfica, se deberá seleccionar el país y ciudad que corresponden a la casa central.

El país es un dato obligatorio mientras que la ciudad no lo es, sin embargo, siempre que se tenga acceso a la información de la ciudad de edición se deberá cargar.

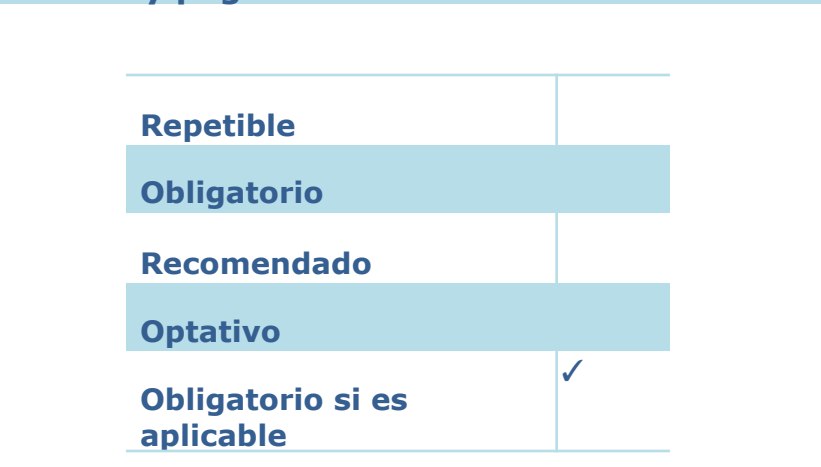

En general, el volumen y el número aparecen detallados en todos los artículos. Muchas publicaciones no tienen volumen pero sí número o viceversa. Muchas veces se omite el número de la publicación en el membrete que aparece detallado en el PDF del artículo, pero este sí aparece en la página de la revista.

En cuanto a la escritura de ambos elementos, se debe respetar el formato que aparece en el documento, es decir, se deben colocar letras y/o

### <span id="page-46-0"></span>**Volumen, número y páginas**

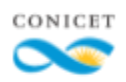

números romanos si es que así aparecen. Lo que no se debe incluir son signos de puntuación como los paréntesis y dos puntos.

Cuando en cualquiera de los dos campos los valores sean del tipo "noviembre – diciembre" se debe describir con los meses abreviados "nov – dic". Además, no se deben incluir paréntesis, ni comillas en la descripción total.

Cuando se trate de un suplemento se indicará de la siguiente forma: "Supl." en el campo que corresponda. Cuando se trate de un volumen o número doble, los números de inicio y final se separan con un guión "-" y no con una barra lateral "/".

Para los números de página, en caso de que se indique tanto la paginación tradicional como la electrónica, primero se coloca la tradicional, luego la electrónica, separadas entre sí por un punto y coma. En ambos casos se debe poner la página de inicio y la página de fin separadas por un guión medio.

Cuando solo figure un número de página electrónica, este deberá repetirse dos veces (como página de inicio y página de fin). Nunca se debe colocar el número total de páginas, lo que corresponde es cargar el número de página inicial y final. Cuando el documento no esté paginado se utilizarán los números de páginas del archivo:

<span id="page-47-0"></span>Ejemplo: archivo de 40 páginas  $\rightarrow$  Páginas: 1-40

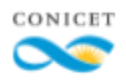

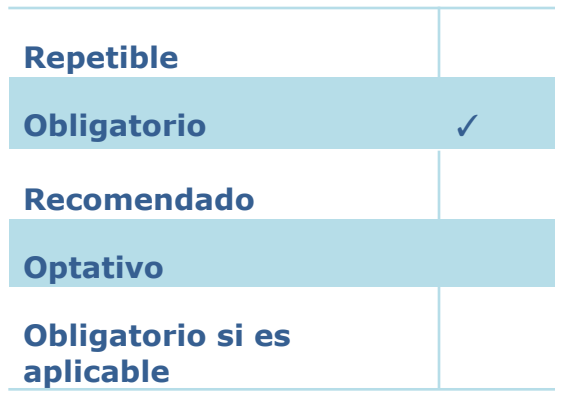

El idioma del documento se puede determinar a partir de la selección de este en una lista desplegable. Se deberá utilizar "(Indeterminado)" cuando el idioma del documento no se encuentra disponible en la lista de valores disponibles. En esos casos, se agregará además, el nombre del idioma faltante como palabra clave.

Se trata de un metadato obligatorio, si el campo no ha sido completado no se podrá avanzar a la página de Gestión de archivos.

<span id="page-48-0"></span>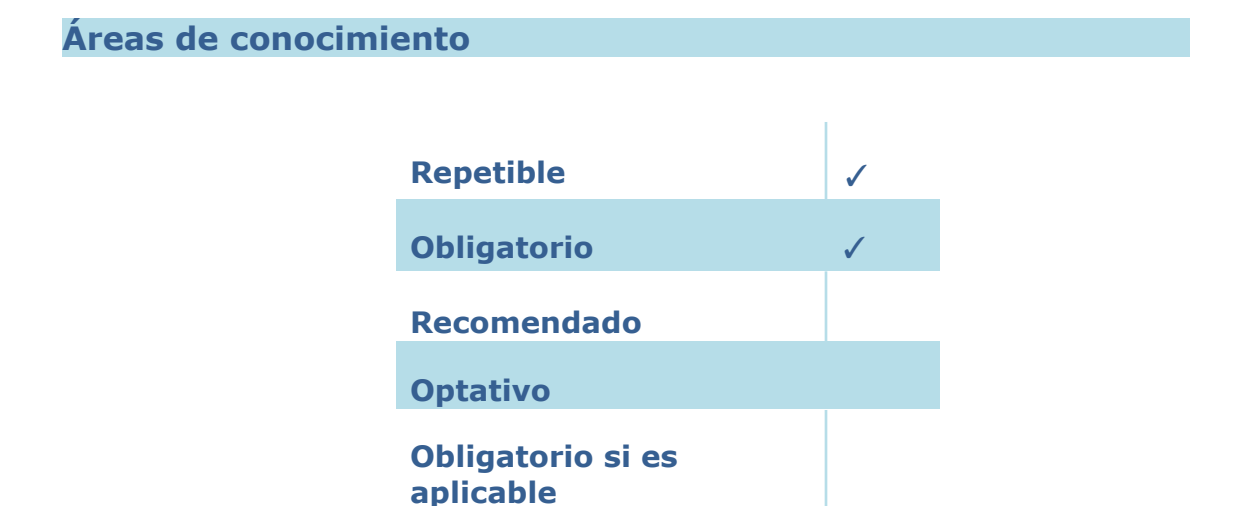

Este elemento funciona a modo de clasificación temática del documento. Solo se pueden seleccionar un máximo de tres áreas de conocimiento. El

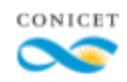

objetivo es hacer la clasificación lo más precisa posible, para facilitar la recuperación de la información ante una búsqueda. Además, siempre debe haber un mínimo de un área de conocimiento designada. Si hay más de una, estas no pueden ser iguales.

La clasificación tiene tres niveles, el primero y el segundo se ven reflejados en el primer campo con una lista desplegable fija; el último se puede seleccionar desde la lista desplegable del segundo campo, la cual varía según lo seleccionado en los niveles anteriores.

Si al abrir un registro, un área de conocimiento está duplicada, simplemente elegir el valor "Seleccionar" del área repetida (en su primer nivel lista desplegable), para dejarla en blanco nuevamente y así eliminar la duplicación.

<span id="page-49-0"></span>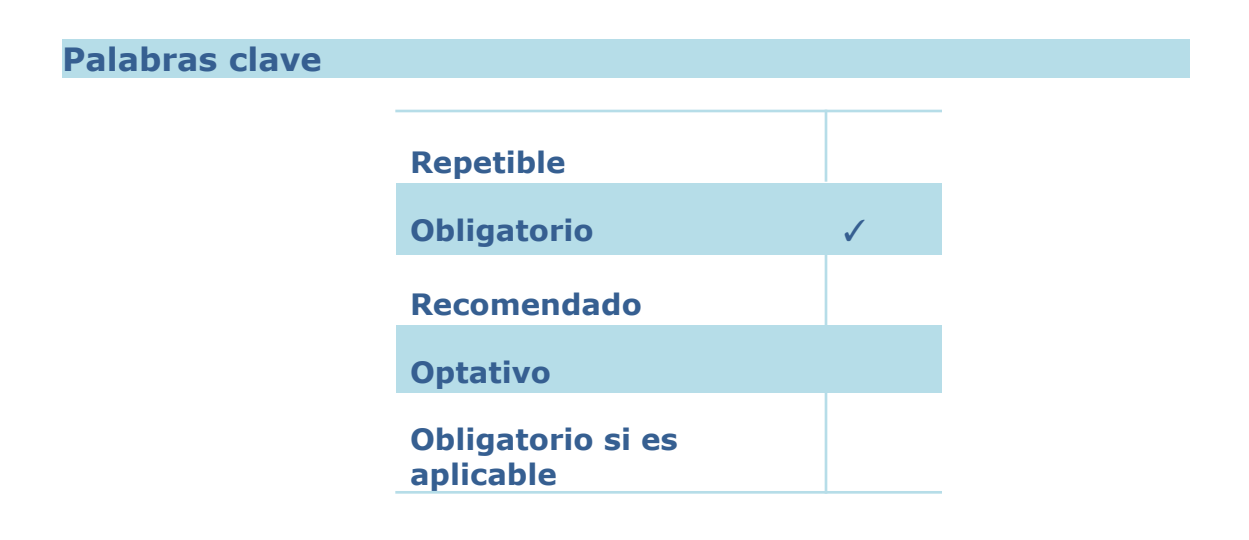

Se deben incluir aquellas que figuren en el documento. Cuando en el archivo no haya ninguna y el investigador haya cargado las propias en el registro, luego de determinar su adecuación, pueden dejarse estas. Si tampoco hay palabras clave en el registro, crear algunas propias, en base a un análisis temático del documento.

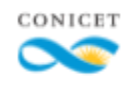

En cuanto al formato, la recomendación es que se encuentren en mayúsculas en su totalidad o en su defecto con mayúscula inicial. Si hay palabras clave en distintos idiomas se deben cargar las primeras que aparecen. Nunca se debe poner las mismas palabras en más de un idioma.

<span id="page-50-0"></span>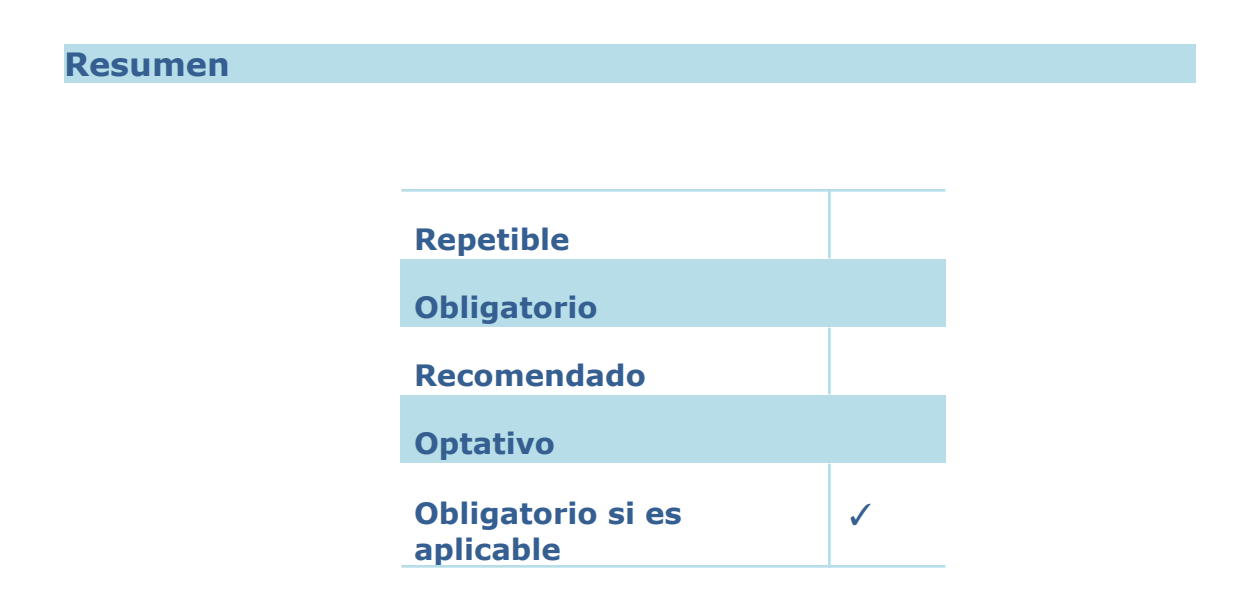

Se trata de un campo repetible por lo que se puede colocar resúmenes en más de un idioma. Para determinar el orden se debe seguir lo establecido por las directrices SNRD, es decir, primero se coloca el resumen en castellano, y luego se sigue el orden en que aparecen en el documento. Nunca se debe incluir títulos en este campo, ya sea títulos paralelos o subtítulos aclaratorios como "Abstract", "Resumen", etc.

Tanto cuando el resumen ya viene incluido en el registro, como cuando lo copiamos en este, debemos chequear que no haya código HTML ni símbolos que no se hayan reconocido (que suelen reemplazarse con un signo de interrogación de cierre "?"). Además, se debe tratar de un texto corrido, adaptable al campo, sin saltos de línea (salvo que sea para diferenciar párrafos).

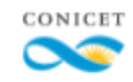

Para evitar esta situación a la izquierda del campo, aparece un botón que nos permite eliminar saltos de línea y etiquetas de código. Tener en cuenta que si hay signo mal copiados estos no se corregirán mediante este procedimiento sino que corresponde corregirlos manualmente (o volviendoa pegar el abstract correcto).

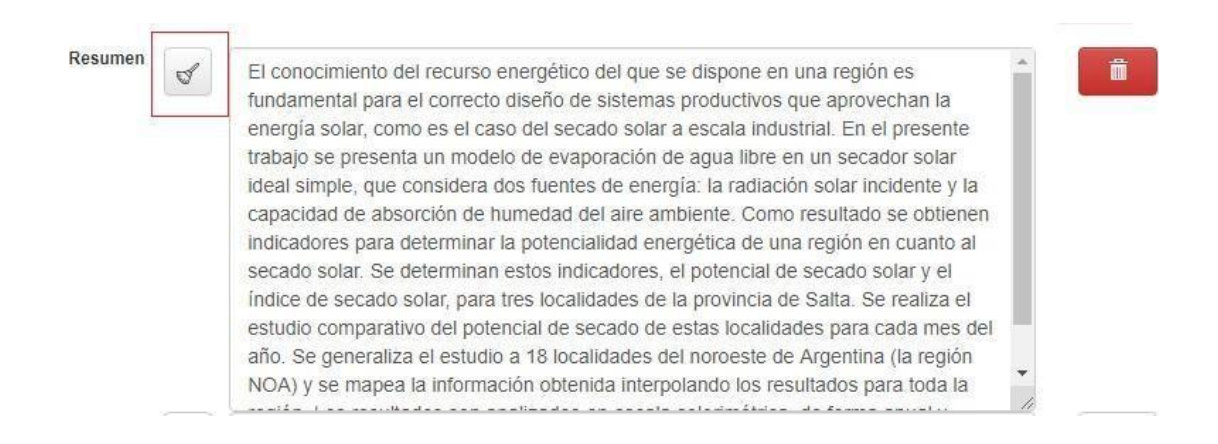

Cuando el documento no cuente con abstract, se deberá copiar las primeras cinco líneas del documento (o lo necesario para que la oración quede completa).

### <span id="page-51-0"></span>**Relación**

Se indica el tipo de relación existente entre ítems.

#### Ejemplo:

*Nota de Opinión del artículo "Proteom ic analysis and sperm physiopathology: the twodim ensional dif erence in gel electrophoresis approach"*

*Es parte de "Serie Medio Am biente y Desarrollo"*

Este campo también deberá ser utilizado cuando se describe parte de un artículo que compila taxonomías. Así, el nombre de la especie descripta irá en el campo de título, mientras que el título de la compilación deberá ir en el campo relación antecedido por un "En". La paginación por completar

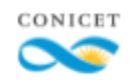

será la que corresponde a la especie y no la total del artículo.

## <span id="page-52-0"></span>**GESTIÓN DE ARCHIVOS**

### <span id="page-52-1"></span>**CC Rights**

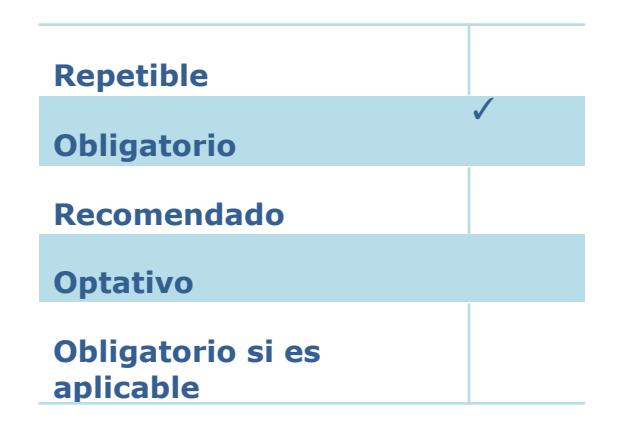

Aparece una lista desplegable con distintas licencias Creative Commons. Por defecto se encuentra seleccionada la licencia Creative Commons Atribution-NonCommercial- ShareAlike Unported (CC BY-NC-SA 2.5 AR) (Atribución-NoComercial- Compartir Igual 2.5 Argentina). Si en el documento o en las políticas editoriales se establece una licencia Creative Commons diferente se debe seleccionar esta última.

### <span id="page-52-2"></span>**Adjuntos**

### <span id="page-52-3"></span>**Formato de archivo aceptado**

El formato aceptado por el repositorio es el PDF, o Formato de Documento (Portable Document Format). Este requerimiento se ha establecido debido a una serie de razones:

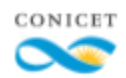

- $\geq$  Es un formato de almacenamiento independiente del software, el hardware o el sistema operativo.
- $\geq$  Es un estándar abierto y oficial establecido por la ISO.
- $\triangleright$  Puede descargarse o abrirse en el mismo navegador por medio de un plugin.
- $\geq$  El contenido y la estructura no se modifica con su envío o apertura.

### <span id="page-53-0"></span>**Formatos de archivo no aptos**

Cuando el investigador haya autoarchivado un documento con una extensión no apta, es decir, .doc, .txt, .zip y .rar es necesario realizar una conversión de formato.

Nos podemos encontrar con distintos escenarios:

- $\geq$  El formato no es el adecuado pero se cuenta con otros archivos adjuntos, dentro de los cuales se encuentra uno en formato .PDF: Se deberá seleccionar aquel adjunto que coincida con el formato .PDF y, además constituya la versión adecuada
- $\triangleright$  El formato no es el adecuado y no se cuenta con otro archivo adjunto:
	- o Cuando se trata de un archivo comprimido, ya sea .zip o .rar y dentro del mismo se encuentra el documento .PDF correspondiente, este debe ser extraído. Una vez extraído y guardado en la computadora, se deberá cargar el PDF extraído como nuevo adjunto.
	- Cuando se trate de un .doc o .docx simplemente se tendrá que abrir el documento y volverlo a guardar como .PDF desde el mismo procesador de texto. El documento obtenido deberá ser subido como un nuevo adjunto solo en los casos en que se haya comprobado la publicación pero no haya

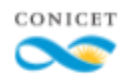

modo de acceder al PDF final.

○ Los documentos .txt no permiten el guardado como .PDF. Incluso si se contara con un conversor de formatos, las posibilidades que brinda formato.txt son muy limitadas (no se pueden agregar imágenes, formato al texto, notas, etc.). Es por eso por lo que en este caso se deberá solicitar un cambio de formato al autor del documento. Al igual que con los archivos Word solo se debe proceder de este modo si previamente se comprobó la publicación efectiva del artículo.

### <span id="page-54-0"></span>**Selección o determinación del archivo primario**

En la sección "Gestión de archivos" se puede ver el listado de todos los archivos adjuntos, cada uno de ellos identificado con un nombre y una extensión, ambos elementos separados por un punto. Para realizar el cambio de documento se debe identificar cuál tiene la extensión correcta y a su vez corresponde con la versión permitida por las políticas editoriales, y seleccionarlo al aplicarle el tipo de Acceso: abierto, restringido o embargado.

Este procedimiento no borrará el archivo con el formato no apto, sino que cambiará cuál de todos los adjuntos podrá ser visto desde el repositorio (a texto completo o solo sus metadatos dependiendo del tipo de acceso que se le aplique).

Luego de aplicar el tipo de acceso a unos de los documentos, automáticamente ese quedará identificado como archivo primario en la

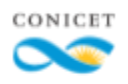

### columna de la izquierda.

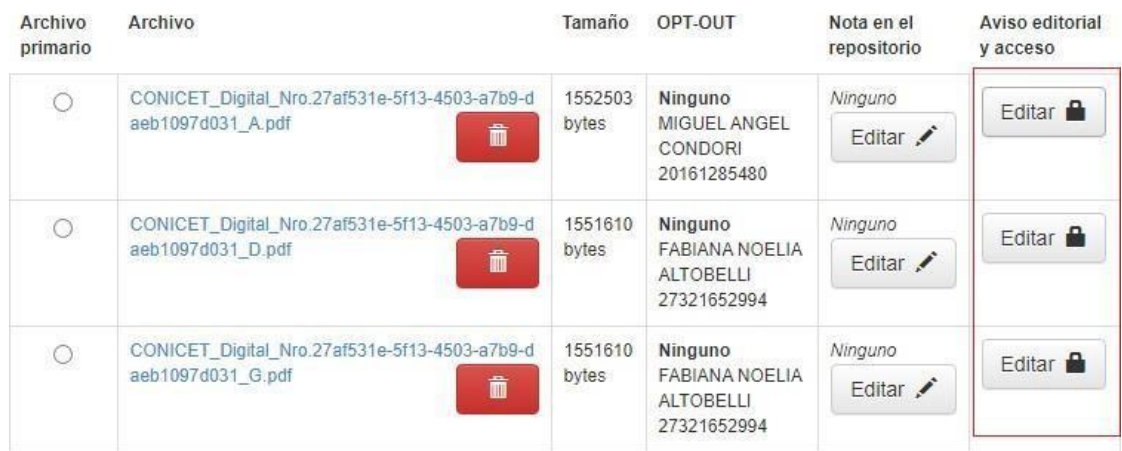

### <span id="page-55-0"></span>**Inclusión de un nuevo adjunto**

Cuando dentro de los archivos asociados al registro no se encuentra un documento con el formato adecuado pero hemos podido recuperar uno que sí lo es mediante fuentes externas, deberemos subir un nuevo adjunto.

Para ello se debe seleccionar la opción "Añadir otro fichero":

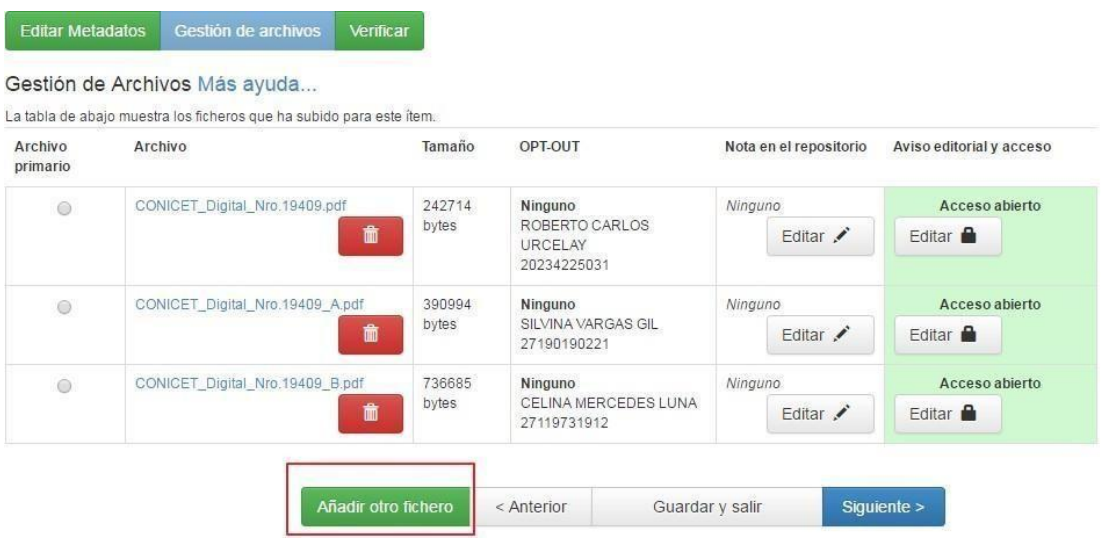

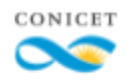

Cuando se hace esto se accede a la pantalla de carga de documento. Junto a la opción "Fichero del documento" hay un botón llamado "Seleccione un documento" o "Select a file". Al hacer clic sobre él, se abre una ventana en donde se podrá elegir el archivo que queramos subir desde nuestra computadora, y que ya se encuentra en formato adecuado gracias a los procedimientos indicados más arriba. Una vez seleccionado y subido el documento, se debe dar clic en "Siguiente", lo que culmina con el proceso de cambio de documento. No es necesario que se incluya ningún comentario en "Descripción del fichero".

El documento a subir debe tener un nombre que comience con "[CONICET\\_Digital\\_Nro](http://ri.conicet.gov.ar/admin/retrieve/70875/CONICET_Digital_Nro.19409.pdf).". Cuando el registro ya cuente con algún fichero, deberán coincidir también los caracteres alfanuméricos que se encuentren a continuación de este encabezado, cambiando solo la última letra para la correcta diferenciación entre los archivos.

### <span id="page-56-0"></span>**Manuscritos aceptados**

A lo largo del ciclo editorial se pueden encontrar distintas versiones del documento. Una de ellas es el manuscrito aceptado. Se trata de una versión del documento que ya ha pasado por el proceso de evaluación por pares y que incluye todas las correcciones que estos han sugerido. Sin embargo, no cuenta con aspectos de diseño finales como maquetación, gráficos definitivos, logos, etc.

Suelen incluir leyendas en las cuales la editorial indica que si bien el documento ya ha pasado por el proceso de revisión por pares, está pendiente la puesta en página definitiva del documento y por lo tanto las correcciones que surgen de esta.

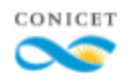

Sin embargo, cabe aclarar que los errores que surgen de la puesta en página corresponden a errores de forma y no de fondo por lo que no afectan el sentido ni la corrección del contenido de la investigación. Es por eso que este tipo de documento puede publicarse en el repositorio en acceso abierto (con o sin embargo dependiendo de las políticas editoriales) y es considerado un postprint o manuscrito aceptado.

Ej: This is a PDF file of an unedited manuscript that has been accepted for publication. As a service to our customers we are providing this early version of the manuscript. The manuscript will undergo copyediting, typesetting, and review of the resulting proof before it is published in its final form. Please note that during the production process errors may be discovered which could affect the content, and all legal disclaimers that apply to the journal pertain.

No se podrán subir documentos con correcciones o comentarios o subrayados. Las líneas y marcas de agua solo se podrán aceptar cuando se trate de un Accepted Manuscript.

Pueden aparecer distintas denominaciones para identificar a los postprint o manuscritos aceptados: accepted article, just accepted, preproof (solo para la editorial Elsevier), author`s accepted version, etc.

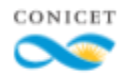

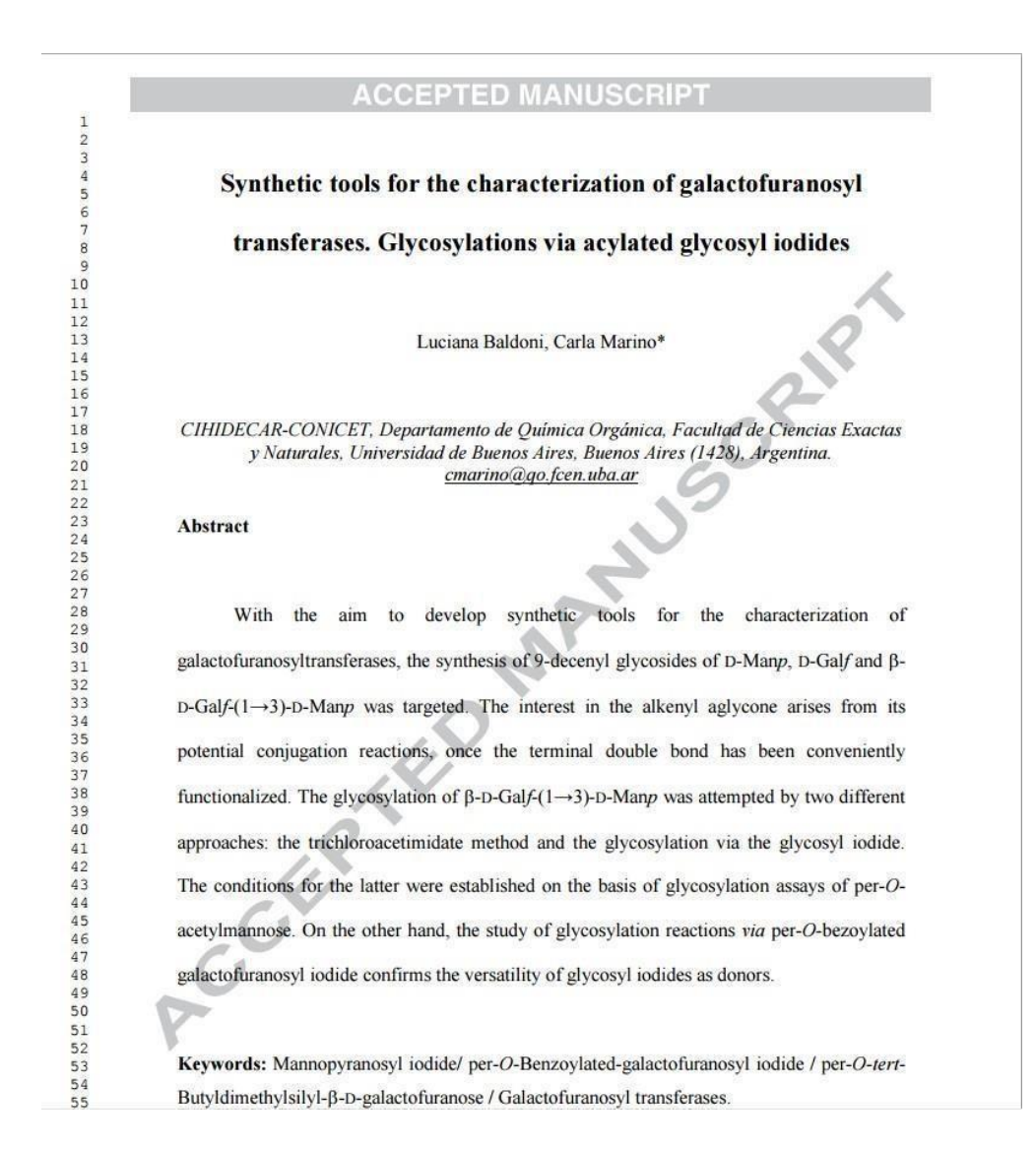

### <span id="page-58-0"></span>**PDF finales o versiones Editoriales/de registro**

Frecuentemente se encontrarán autoarchivadas versiones que corresponden al PDF final. Se trata de una instancia de la publicación en la que el documento ya cuenta con el diseño final con el que será publicado: maquetación, paginación, número y volúmenes definitivos, logos, leyendas de copyright, etc.

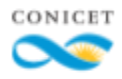

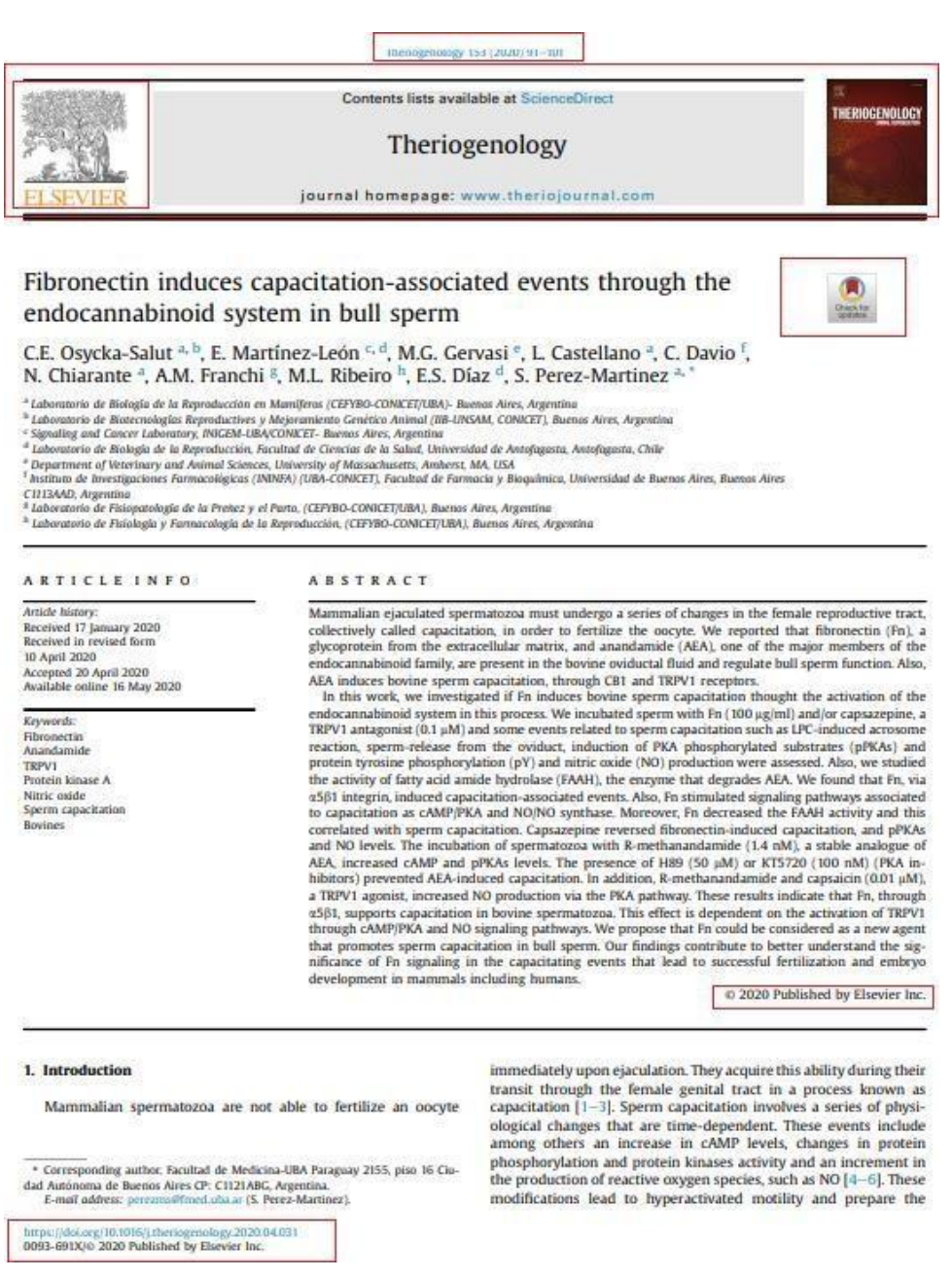

Estas versiones no se podrán poner en acceso abierto salvo cuando incluyan un logo o mención de una Licencia Creative Commons (tanto en el cuerpo del archivo como también en la página del registro en el sitio de la editorial). En general, el periodo de embargo que la editorial enuncia en sus políticas no refiere a esta versión del documento sino al manuscrito aceptado.

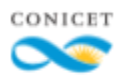

### <span id="page-60-0"></span>**Tipos de artículos admitidos y no admitidos en el Repositorio**

En el proceso de curatoría se podrá encontrar que se han cargado como artículos una gran variedad de tipos de documentos distintos. Muchos de ellos pueden ser descritos fácilmente con el formulario de curatoría mientras que otros requieren metadatos específicos. Este criterio es lo que define qué tipos de artículos se curarán y cuáles no son admitidos como artículos en el repositorio.

Las variantes admitidas en el repositorio son:

- $\geq$  COMENTARIOS A OTROS ARTÍCULOS
- $\triangleright$  CARTAS AL EDITOR
- $\triangleright$  INTRODUCCIONES (con desarrollo temático, incluye bibliografía, no describe el contenido del número de la revista o a la revista en sí)
- $\triangleright$  REVIEW (científica, no es revisión a reseña bibliográficas)
- $\triangleright$  CRÍTICAS LITERARIAS
- ➢ SHORT COMMUNICATION
- ➢ ARTÍCULO EN SERIE MONOGRÁFICA/VOLÚMENES SERIADOS

Variantes NO admitidas en el repositorio (como artículos):

- ABSTRACT DE CONGRESOS
- POSTERS
- ENTREVISTAS
- RESEÑAS BIBLIOGRÁFICAS
- CONGRESOS NO PUBLICADOS
- PRESENTACIONES DE NÚMERO (diferente de Introducciones)
- TRADUCCIONES
- ILUSTRACIONES

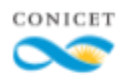

### <span id="page-61-0"></span>**Determinación del tipo de Acceso**

#### <span id="page-61-1"></span>**Sherpa Romeo**

En el margen derecho de la pantalla de Gestión de Archivos se lista la información de las políticas editoriales que recolecta Sherpa Romeo. No todas las revistas estarán indexadas por Sherpa. En aquellas revistas que no lo estén corresponderá navegar su sitio web para determinar sus políticas editoriales.

La información se presenta dividiendo las políticas por versión de documento. Debemos hacer foco en la información proporcionada para el manuscrito aceptado (postprint) y el PDF final (publisher 's version), dependiendo además, de las versiones con las que contemos como adjunto en el registro. En otras palabras, si solo contamos con el PDF final, será relevante la información presentada en esta sección y no en las demás.

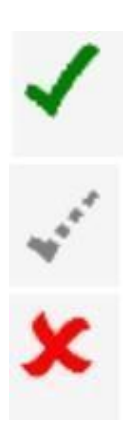

Además de dividir en secciones por tipo de documento, Sherpa utiliza un sistema de íconos. La tilde verde (✓) indica que esa versión puede reproducirse en un repositorio institucional; la cruz roja (**X**) nos dice que esa versión del documento no puede reproducirse bajo ninguna condición. También puede aparecer un tilde gris punteado que refiere a que el contenido se puede reproducir pero bajo ciertas condiciones (que se detallan en el cuadro inferior -"General conditions"- de la Sección de Sherpa)

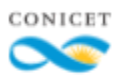

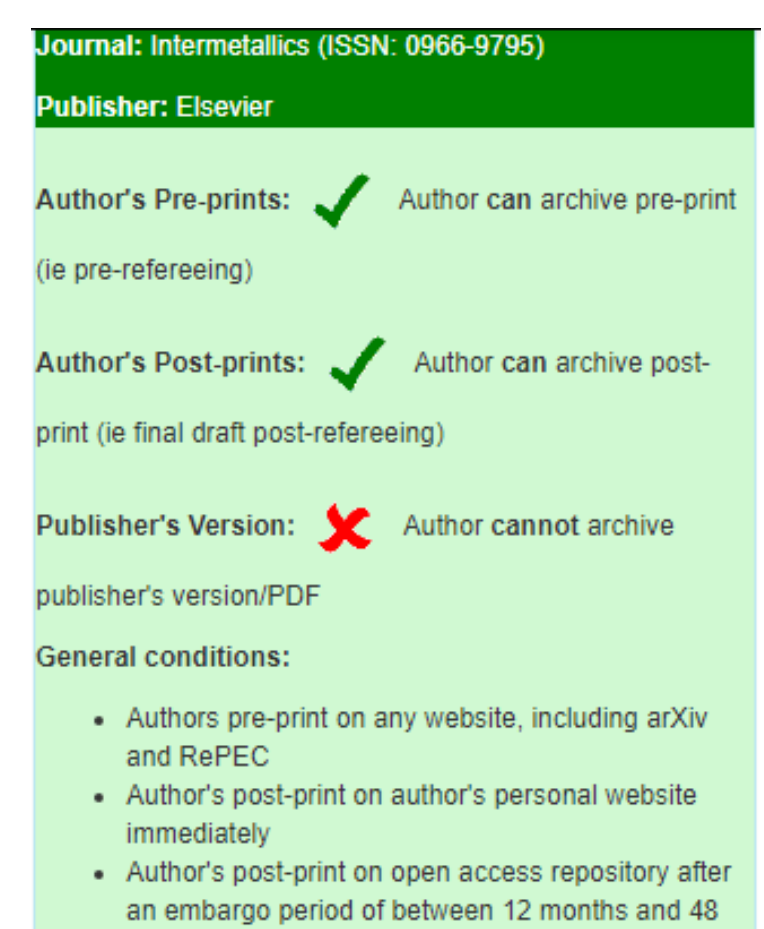

months

Tener en cuenta que Sherpa presenta la política general que ha sido relevada para la revista. Esta puede no ser correcta siempre porque dicha información puede estar desactualizada o podemos encontrarnos con alguna excepción a la regla general de la revista.

En caso de que la información de Sherpa contradiga la información relevada en el proceso de curatoría tanto en el adjunto como en la página web de la revista, se deberá aplicar el acceso que determinen estas últimas y no lo que sugiera Sherpa.

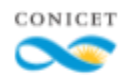

### <span id="page-63-0"></span>**Ante la no disponibilidad de políticas editoriales**

Cuando en Sherpa Romeo no se encuentren las políticas editoriales y estas tampoco estén disponibles en el sitio web de la revista en cuestión se procede de la siguiente manera:

 $\triangleright$  Si el documento se puede descargar del sitio web de la revista: Si

la descarga está disponible para la totalidad de los documentos de la revista, el documento debe quedar en acceso abierto. Este caso aplica tanto para editoriales comerciales como para editoriales universitarias.

 $\triangleright$  Si el documento no se puede descargar del sitio web de la revista:

Si el documento no es accesible en esta ni en otra plataforma de acceso abierto (Redalyc, Dialnet, Scielo, etc.) el documento debe quedar restringido. Si, en cambio, a pesar de no estar en la primera, está disponible en las plataformas de acceso abierto antes mencionadas, el documento debe quedar en acceso abierto.

### <span id="page-63-1"></span>**Cuándo se considera un documento es de acceso abierto**

Consideramos que el PDF final de un documento es de acceso abierto cuando:

- ➢ Se incluye una licencia Creative Commons en el artículo o en la página web donde se encuentra el registro.
- $\geq$  La revista tiene una licencia Creative Commons para todos sus registros y/o se identifica como de acceso abierto. Esto aplica tanto a los documentos que están disponibles en formato digital en la página de la revista como también para aquellos que no lo están.
- ➢ En la página de la revista, al lado del título del documento, aparece

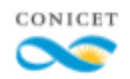

el ícono de acceso abierto. O

➢ No confundir el símbolo de acceso abierto con el símbolo de lectura gratuita que algunas editoriales ponen para indicar que un registro en particular es de consulta libre (lo que NO es sinónimo de acceso

abierto).

- $\triangleright$  Revistas universitarias nacionales u organismos del SNCyT hagan disponibles en la web sus artículos para la libre descarga (salvo que incluyan una política que indique lo contrario). Esto aplica incluso a aquellos artículos cuya versión digital no se encuentre disponible, ya sea por enlaces caídos, volúmenes no digitalizados u otras razones.
- ➢ Revistas publicadas en la plataforma OJS (Open Journal Systems) que al pie de la página tengan una licencia Creative Commons y/o hagan disponible en el sitio la siguiente información:
	- En "Acerca de" "Políticas" "Política de acceso abierto": "Esta revista provee acceso libre inmediato a su contenido bajo el principio de que hacer disponible gratuitamente la investigación al público, lo cual fomenta un mayor intercambio de conocimiento global." (o similar);
	- $\circ$  En "Acerca de"  $\Box$  "Envíos"  $\Box$  "Nota de copyright": "Esta obra está licenciada bajo una Licencia Creative Commons […]" (o similar)
- ➢ Revistas publicadas en la plataforma "revues.org" que en la sección "Politiques de publication" > "Politique de diffusion" indiquen una licencia "Creative Commons" o una declaración de acceso abierto incluso cuando se pide algún tipo de registro para descargar el documento.
- ➢ Conforme a lo dictado en la Ley N° 26.899 los artículos de revistas publicados hasta el 31/12/2015 admiten el acceso abierto.

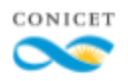

### <span id="page-65-0"></span>**Cuándo NO se considera que un documento es de Acceso Abierto**

- $\geq$  Es un registro de la editorial Elsevier y aparece con la leyenda "Under an Elsevier User License". En este caso el registro debe ir como "Acceso Restringido" pero con una nota del repositorio que diga "Acceso abierto en el enlace propuesto" debido a que el documento a texto completo se puede consultar en la página de la editorial (pero no reproducir libremente en repositorios).
- ➢ Cuando aparece una leyenda que indica que la reproducción del contenido está prohibida.
- $\triangleright$  Aparece la leyenda "Free Access", "Free to you" o similar: estas leyendas puede aparecer debido a que se puede acceder a los mismos mediante la suscripción de las revistas en nuestro lugar de trabajo o porque la revista ha seleccionado el artículo para su libre consulta. Al igual que la licencia de Elsevier indicada en el punto anterior, dichos ítems solo pueden ser consultados en el sitio web de la propia editorial pero no se pueden reproducir en repositorios institucionales.
- $\geq$  Cuando para descargar el documento se pide registro de usuario, suscripción o pago.

### <span id="page-65-1"></span>**Aplicación del tipo de Acceso**

Para establecer qué tipo de acceso estará asociado a un registro es necesario hacer clic sobre el botón Editar en la columna "Aviso Editorial y Acceso" específicamente en el adjunto en que hayamos determinado se deberá aplicar el mismo.

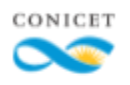

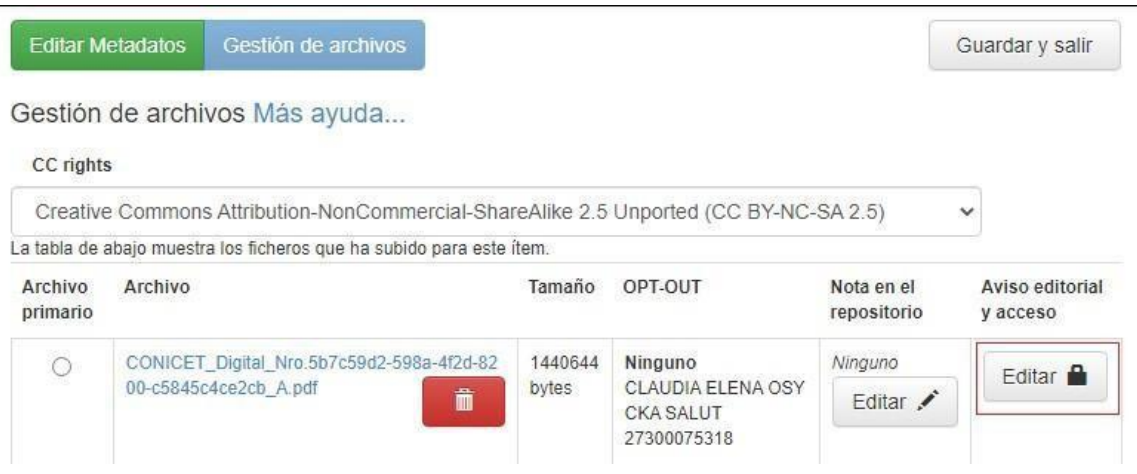

Al ingresar se podrá establecer si se debe aplicar Acceso Abierto o Acceso Restringido o si se debe aplicar un embargo para que el registro comience a estar en Acceso abierto recién a partir de una fecha determinada (porque así lo establecen las políticas editoriales).

Para aplicar el embargo, simplemente se marca la selección en "Embargo hasta" y se hace clic sobre el cuadro que aparece debajo de este texto. Se desplegará un calendario donde se puede seleccionar la fecha de finalización del embargo (es decir, a partir de qué fecha comienza a estar disponible en acceso abierto). El periodo por establecer es de 6 meses a partir de la fecha de publicación.

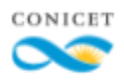

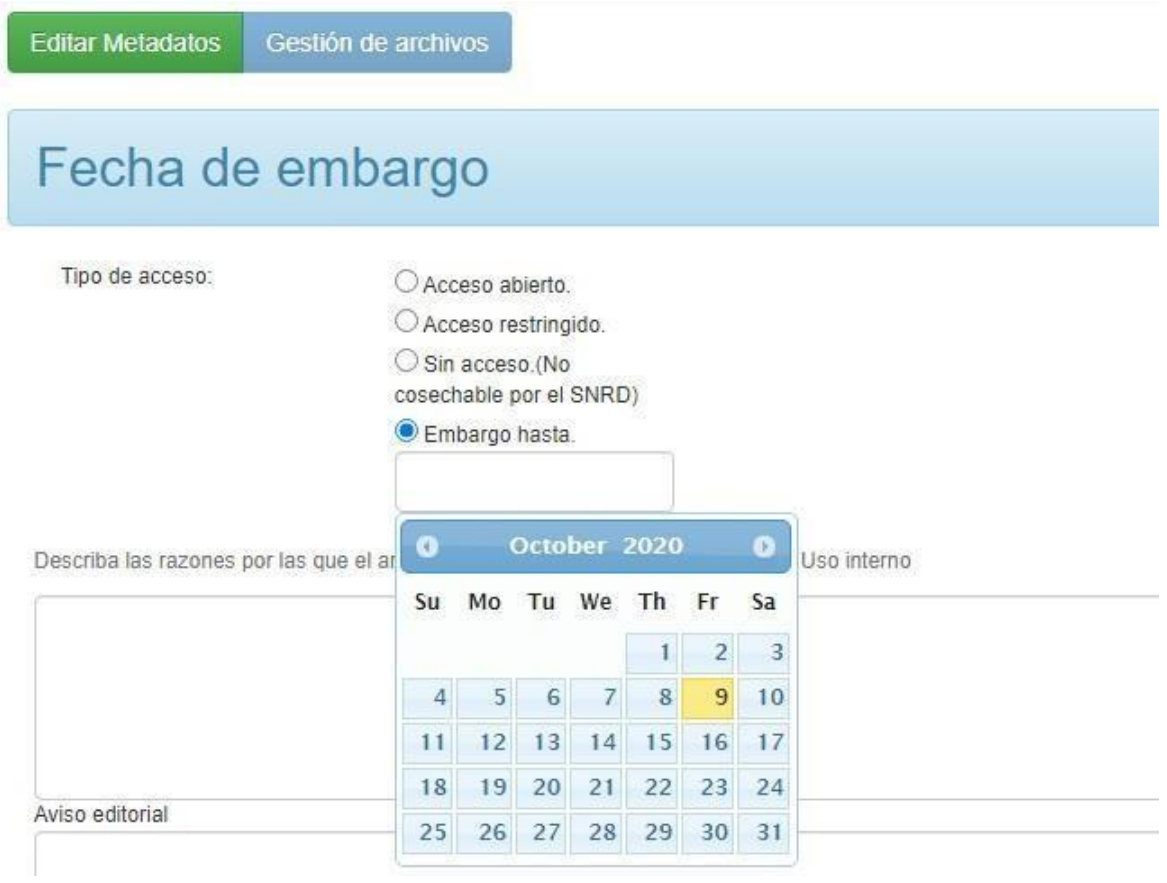

### <span id="page-67-0"></span>**Aviso editorial**

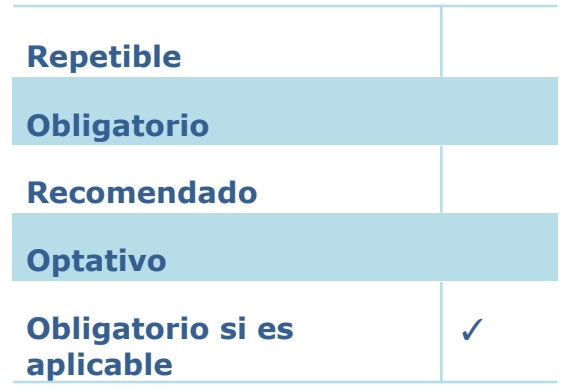

Muchas veces para permitir el depósito en el repositorio de un documento que fue editado por ellas, las editoriales exigen la inclusión de una frase o

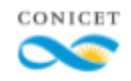

aviso editorial. En este se expresa claramente la responsabilidad sobre el contenido, quién ha realizado la publicación del documento y/o dónde se puede encontrar la versión más actualizada de este.

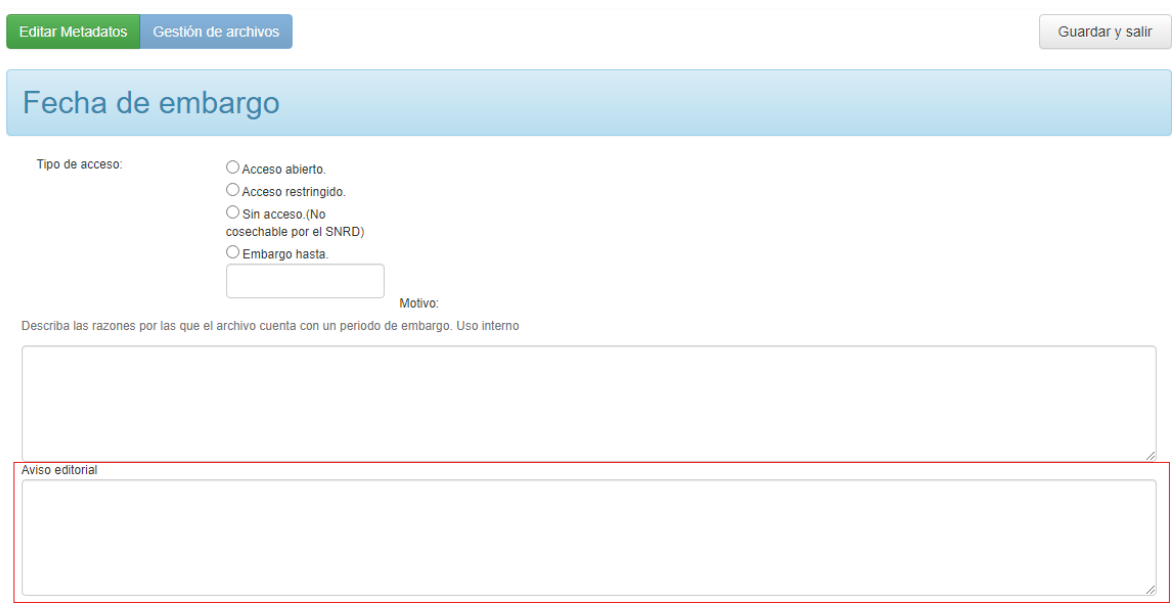

Este campo se deben colocar esos avisos editoriales cuando así las políticas editoriales lo establezcan. Este aviso o frase varía de editorial en editorial como así también lo hace su estructura y las situaciones en que se aplican.

Esta información no siempre es muy fácil de encontrar, suelen aparecer con el nombre "Statement" o "Phase", en las secciones dedicadas a las políticas editoriales o de acceso abierto en la página de cada publicación.